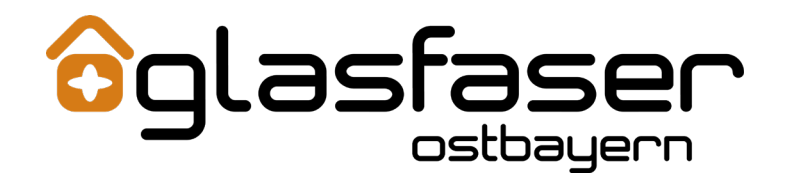

*Dokumentation*

# Inhaltsverzeichnis

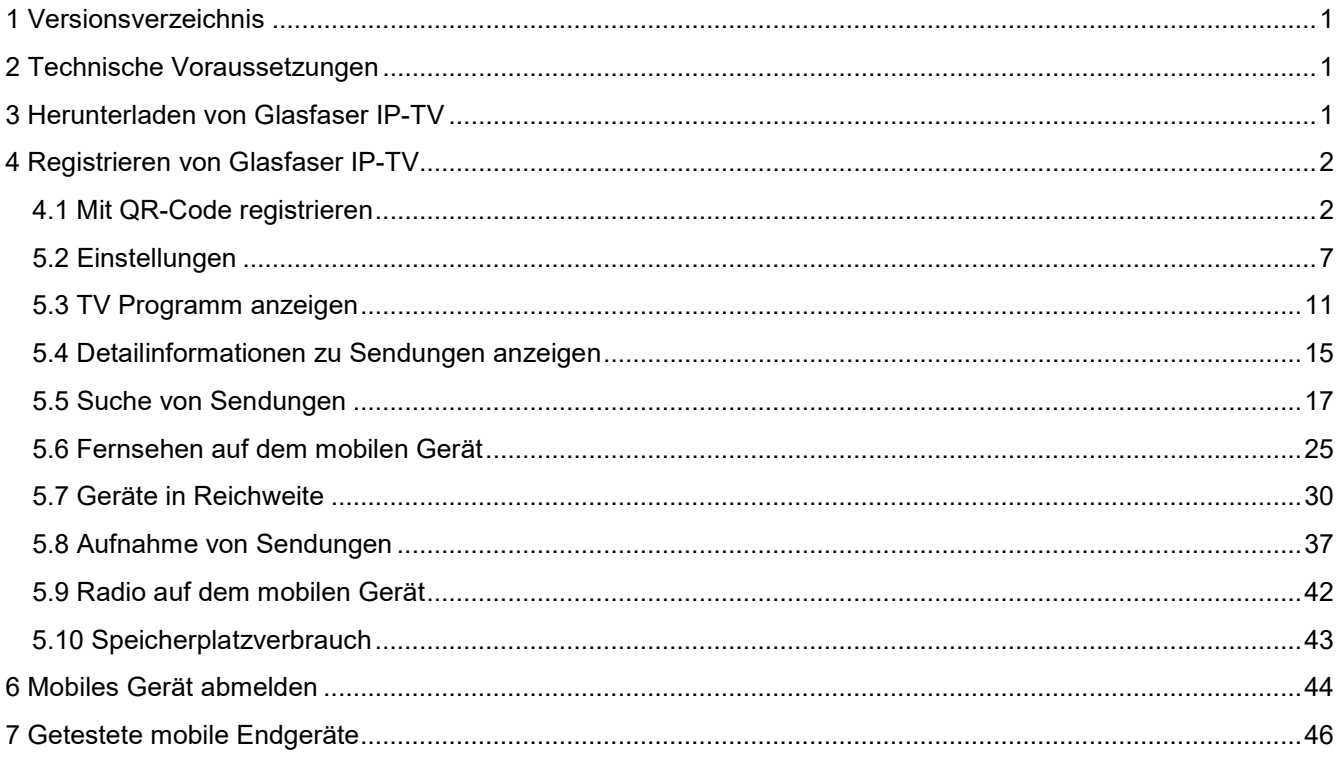

*Herunterladen von Glasfaser IP-TV*

# <span id="page-2-0"></span>1 Versionsverzeichnis

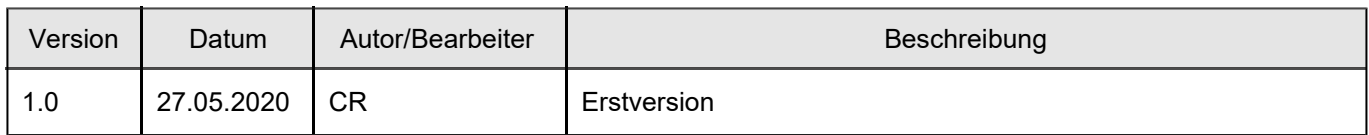

# <span id="page-2-1"></span>2 Technische Voraussetzungen

- Aktuelle Version von *Glasfaser IP-TV* (derzeit 2.0.1)
- Android ab Version 5.0
- Ein auf Ocilion IPTV-Technologie basierendes Fernsehsystem Ihres lokalen Netzbetreibers

# <span id="page-2-2"></span>3 Herunterladen von Glasfaser IP-TV

Sie können die App *Glasfaser IP-TV* gratis in Google Play herunterladen.

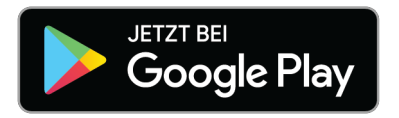

Bei Google Play einfach nach *"Glasfaser IP-TV"* suchen.

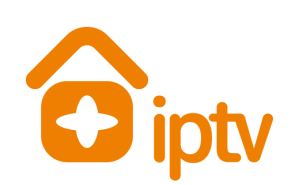

# *Registrieren von Glasfaser IP-TV*

# <span id="page-3-0"></span>4 Registrieren von Glasfaser IP-TV

Bevor Sie *Glasfaser IP-TV* verwenden können, müssen Sie eine Verbindung zum IPTV-System herstellen. Es stehen mehrere Möglichkeiten zur Verfügung:

- QR-Code von der Benutzeroberfläche des IPTV-Systems scannen: Diese Möglichkeit steht nur dann zur Verfügung, wenn Sie IPTV bereits über eine Set Top Box empfangen.
- Registrieren mit IP-Adresse: Kann anstelle des QR-Code Scannens verwendet werden oder bei Empfang von IPTV ausschließlich über ein mobiles Gerät.

### <span id="page-3-1"></span>4.1 Mit QR-Code registrieren

- 1. Starten Sie das IPTV-System auf Ihrem TV-Gerät.
- 2. Rufen Sie den Menüpunkt *Mobil* auf.
	- Ein QR-Code wird angezeigt.
	- Wenn KEIN QR-Code angezeigt wird, drücken Sie bitte die grüne Taste auf der Fernbedienung.
- 3. Starten Sie *Glasfaser IP-TV* auf Ihrem mobilen Gerät.
- 4. Erfassen Sie den QR-Code mit dem angezeigten Kamera-Ausschnitt.
	- *Glasfaser IP-TV* ist nun mit Ihrem IPTV-System verbunden.
	- *Glasfaser IP-TV* wird gestartet.

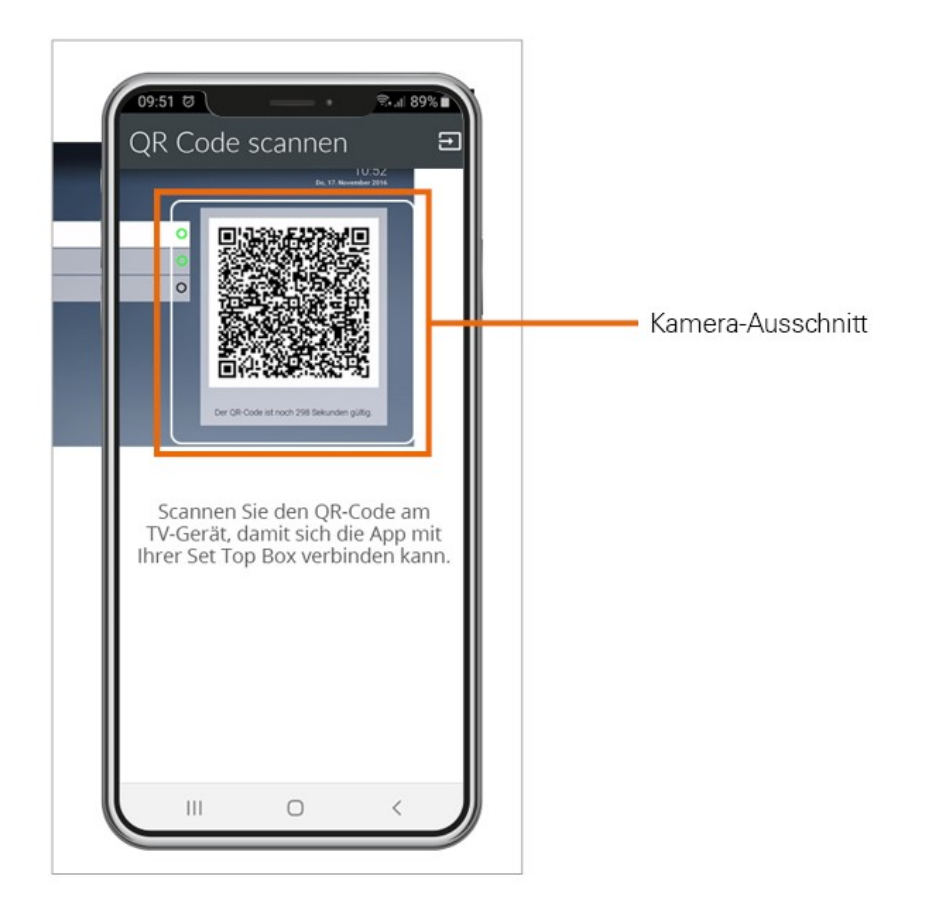

*Registrieren von Glasfaser IP-TV*

# 4.2 Mit Zugangsdaten registrieren

Wenn Sie sich mit einer IP-Adresse registrieren möchten, benötigen Sie Login-Daten. Diese erhalten Sie bei Ihrem Netzbetreiber.

- 1. Starten Sie *Glasfaser IP-TV* auf Ihrem mobilen Gerät.
- 2. Tippen Sie auf das Symbol .
	- Eine Eingabemaske wird geöffnet.
- 3. Geben Sie Ihre Zugangsdaten ein.
- 4. Tippen Sie auf das Kontrollkästchen Speichern, um Ihre Zugangsdaten zu speichern. So können Sie sich zu einem anderen Zeitpunkt wieder anmelden, ohne Ihre Zugangsdaten erneut einzugeben.
- 5. Tippen Sie auf Verbinden.
	- *Glasfaser IP-TV* ist nun mit Ihrem IPTV-System verbunden.
	- *Glasfaser IP-TV* wird gestartet.

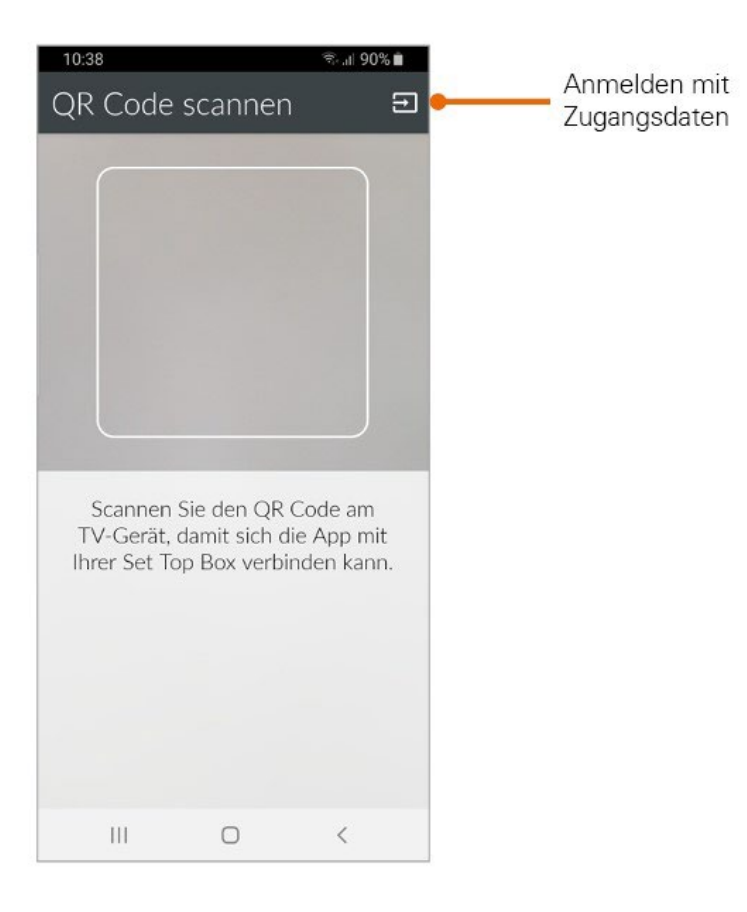

*Registrieren von Glasfaser IP-TV*  $\ddotsc$ 

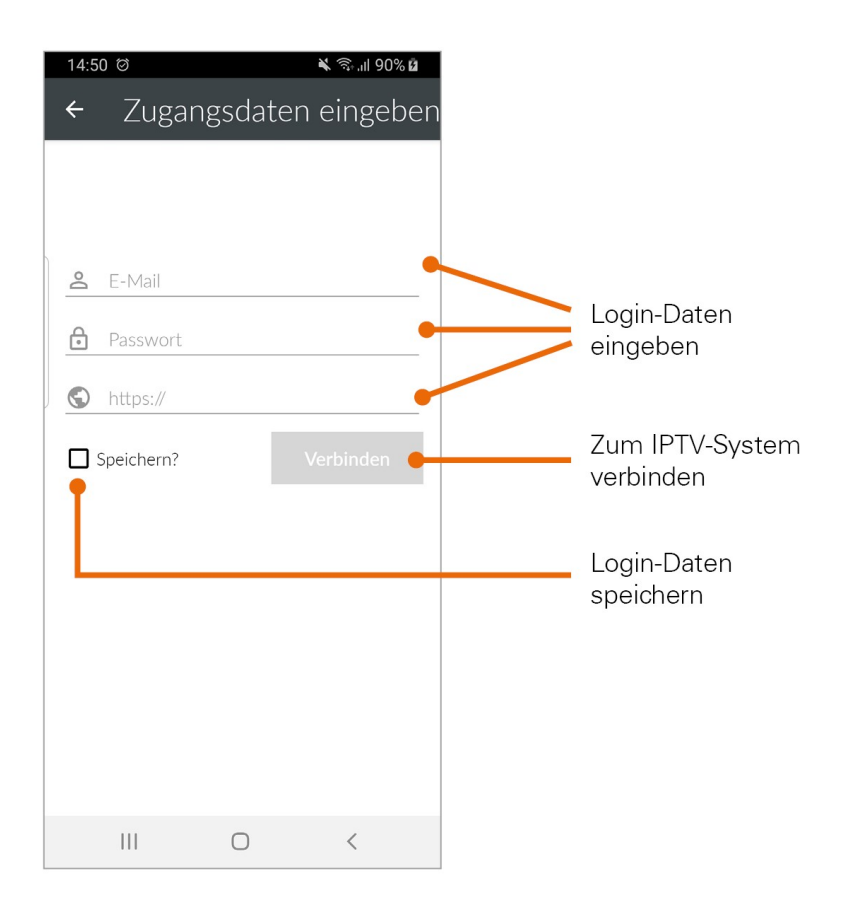

# 5 Benutzeroberfläche

Bitte beachten Sie, dass der Funktionsumfang von *Glasfaser IP-TV* abhängig ist vom Angebot bzw. Vertragsinhalt Ihres Netzbetreibers.

Über die Benutzeroberfläche können Sie:

- Das TV-Programm abrufen.
- Aufnahmen erstellen und ansehen.
- Nach Sendungen suchen.
- Einstellungen vornehmen.
- Sendungen live oder von Beginn an ansehen (Replay).

Replay:

Mit Replay können Sie verpasste Sendungen bis zu einer bestimmten Anzahl Stunden oder Tage zurück abrufen. Auf welchem Sender wie viele Stunden Replay zur Verfügung stehen, sehen Sie anhand der angezeigten Zeitspanne im TV-Programm (z. B. 20h, 30h, 100h).

#### 5.1 Menü

Menüpunkte, welche mit einem Stern gekennzeichnet sind, müssen möglicherweise von Ihrem Netzbetreiber freigeschaltet werden.

Das Menü von *Glasfaser IP-TV* setzt sich aus folgenden Bereichen zusammen:

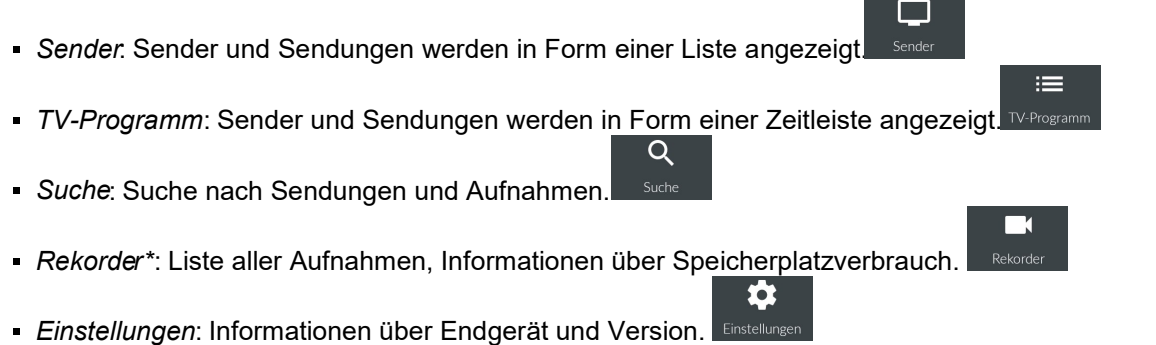

#### *5.1.1 Kontextmenü*

In den Ansichten Sender, Suche und Rekorder gibt es ein Kontextmenü. Um das Kontextmenü zu öffnen, tippen

Sie auf das Symbol  $\blacksquare$ . Über dieses Kontextmenü können Sie zum Beispiel Sendungen starten, aufnehmen, löschen oder Detailinformationen zu Sendungen anzeigen.

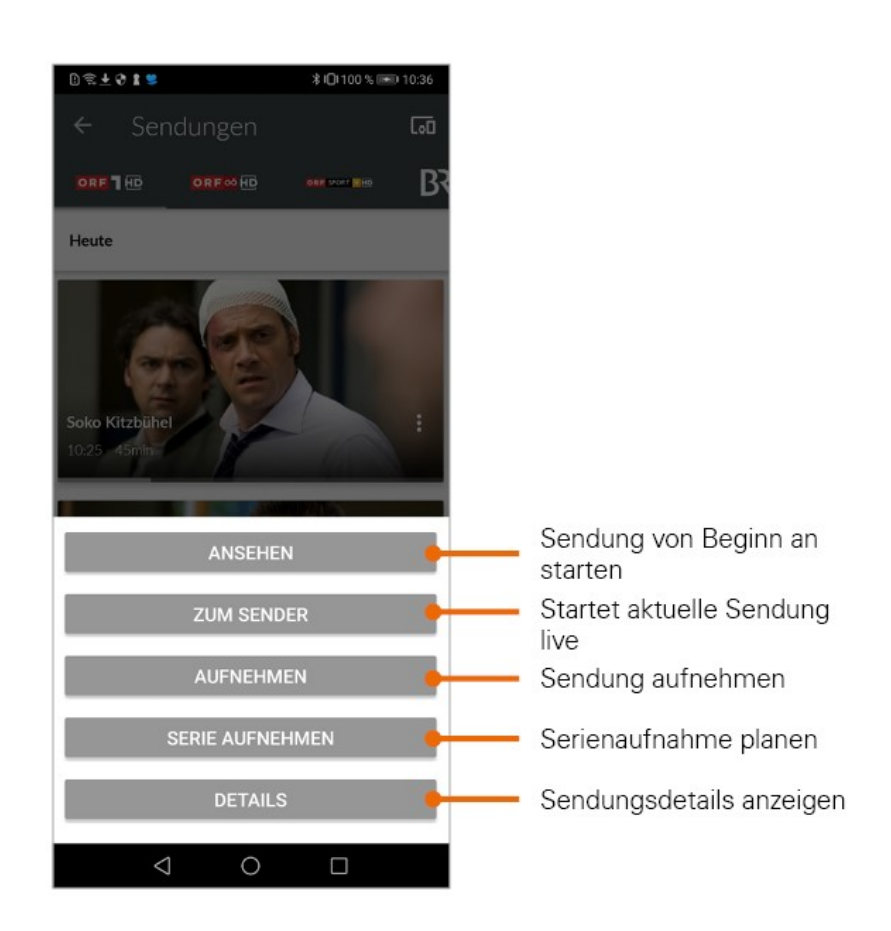

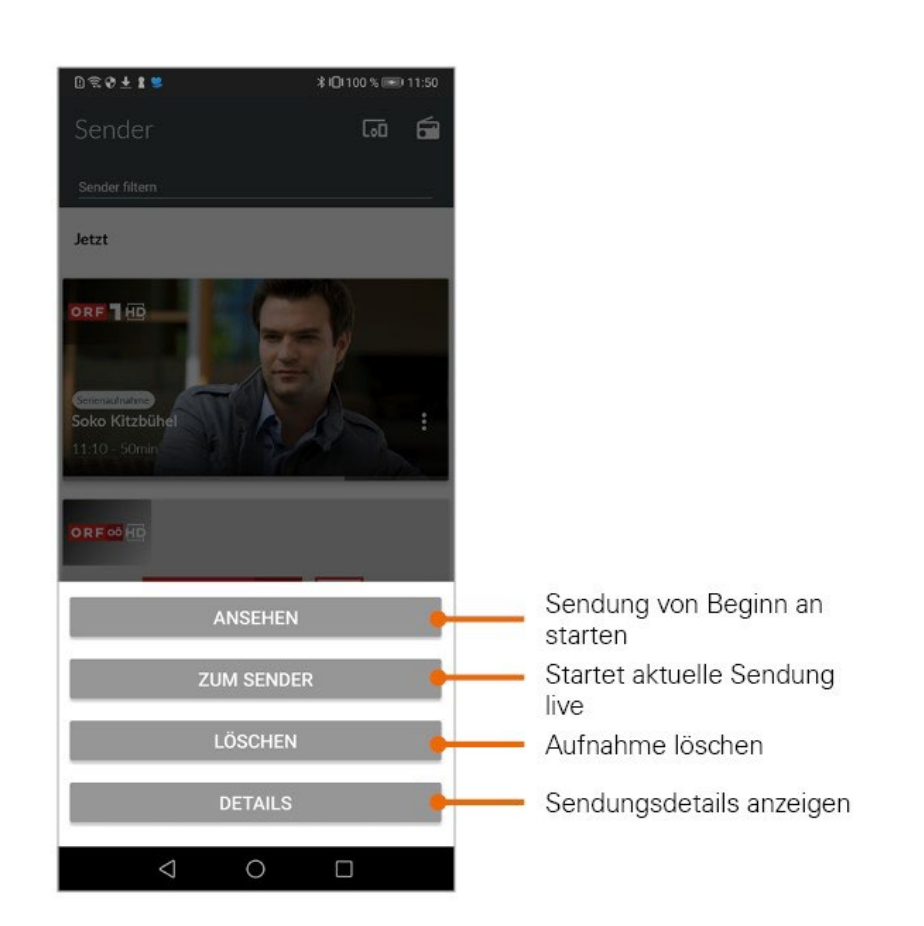

# <span id="page-8-0"></span>5.2 Einstellungen

#### *5.2.1 TV-Sendersortierung*

 Die Senderreihenfolge in *Glasfaser IP-TV* entspricht der Reihenfolge in der Benutzeroberfläche Ihres IPTVSystems. Wenn Sie die Senderreihenfolge in *Glasfaser IP-TV* ändern, ändert sich die Senderreihenfolge auch in der Benutzeroberfläche Ihres IPTV-Systems. Gegebenenfalls müssen Sie *Glasfaser IP-TV* bzw. Ihr IPTV-System neu starten.

Sie können die Senderreihenfolge in *Glasfaser IP-TV* anpassen. Dadurch bestimmen Sie selbst, in welcher Reihenfolge die Sender in der Ansicht *Sender* sowie *TV-Programm* dargestellt werden.

- 1. Tippen Sie in der Ansicht *Einstellungen* auf *TV Sendersortierung*.
	- Die Sender werden in der aktuellen Reihenfolge angezeigt.
- 2. Tippen und halten Sie das Symbol neben dem Sender, den Sie verschieben möchten und ziehen Sie ihn an die gewünschte Stelle.
- 3. Sortieren Sie so die Senderreihenfolge nach Ihren Wünschen.
- 4. Um diese Reihenfolge zu speichern, tippen Sie abschließend auf das Symbol

 $0 \leqslant 0 \leqslant 1 \leqslant$ **\*IDI100 % IED 11:29** Einstellungen  $\overline{a}$  $\mathbf{B}$ Informationen Sender Sendersortierung TV Sendersortierung bearbeiten Radio Sendersortierung Wiedergabe Mobile Daten Impressum Lizenzen Datencache leeren  $\alpha$  $\Box$  $\equiv$  $\Box$  $\ddot{\mathbf{v}}$  $\triangle$  $\circ$  $\Box$ 

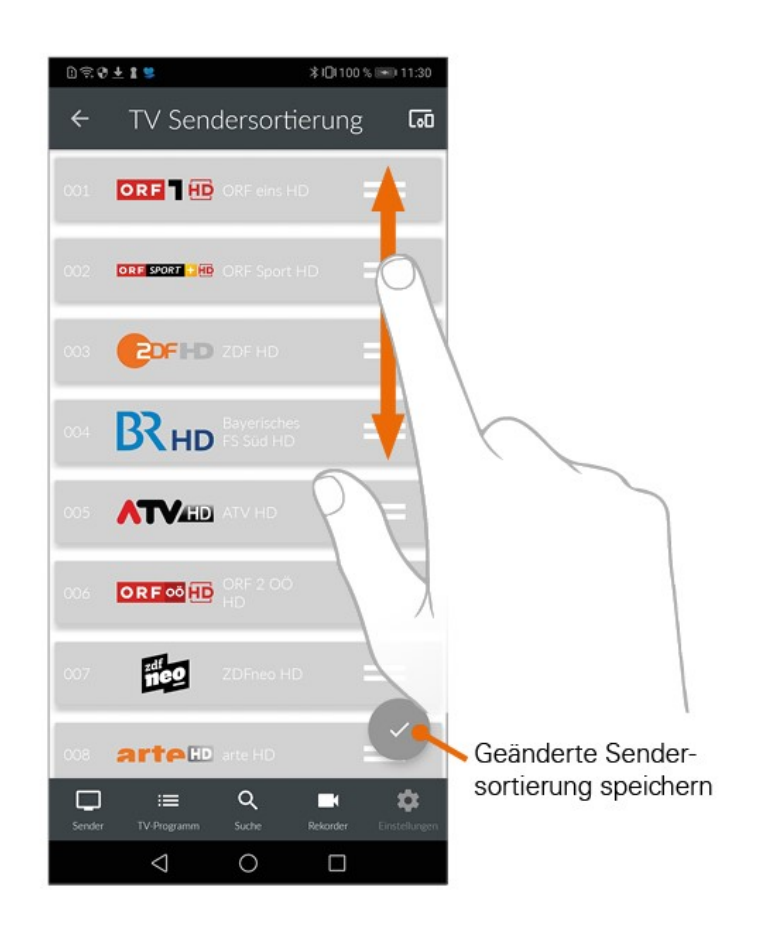

### *5.2.2 Fernsehen über Mobilfunknetz*

 $\mathbb Z$ Um Sendungen auf Ihrem mobilen Gerät abspielen (streamen) zu können, muss diese Funktion in Ihrem Vertrag aktiviert sein. Wenn Sie außerhalb Ihres WLANs Sendungen auf Ihrem mobilen Gerät abspielen möchten, müssen Sie *Mobile Daten* aktivieren. In diesem Fall können Kosten für mobile Daten entstehen. Welche Sender gestreamt werden können, sehen sie in der Übersicht des Players. Ausgegraute Sender können NICHT gestreamt werden. Siehe Anzeige des Players.

1. Tippen Sie auf die Ansicht *Einstellungen*.

.

2. Betätigen Sie den Regler *Mobile Daten* unter *Wiedergabe* um Mobile Daten zu aktivieren bzw. zu deaktivieren

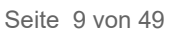

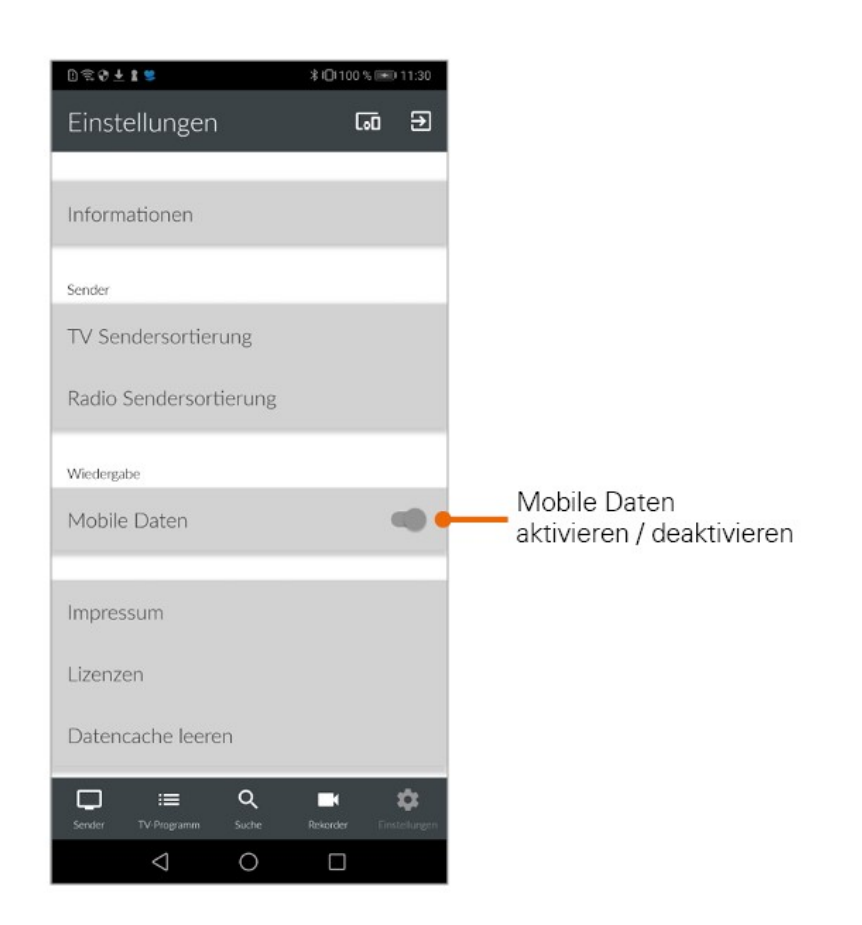

#### *5.2.3 Informationen*

Der Menüpunkt *Informationen* in der Ansicht *Einstellungen* enthält folgende Informationen:

- Gerätename
- Geräte-ID
- Installierte Version von *Glasfaser IP-TV*

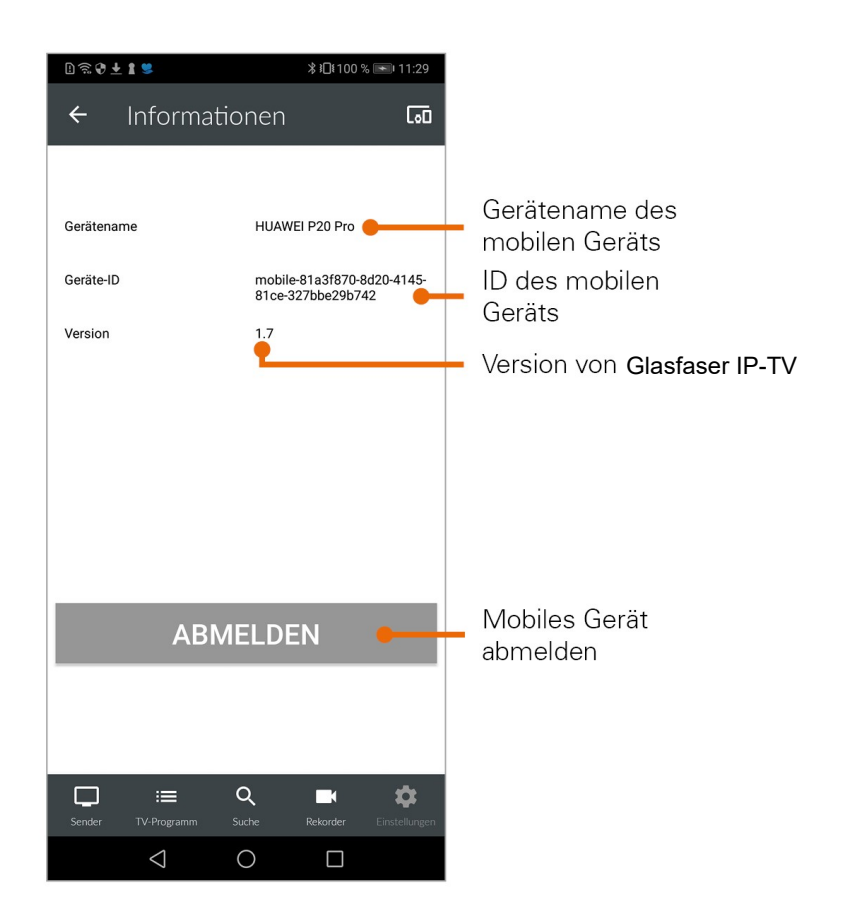

# <span id="page-12-0"></span>5.3 TV Programm anzeigen

*Glasfaser IP-TV* bietet unterschiedliche Darstellungsmöglichkeiten des TV Programms:

- *Sender*: Sender und die jeweils aktuelle Sendung werden in Form von Kacheln dargestellt. Durch Tippen auf eine Kachel wird das Programm des gewählten Senders aufgerufen und eine Senderleiste eingeblendet. Durch Tippen auf eine Sendung werden Details zur gewählten Sendung angezeigt. Um das TV-Programm anderer Sender anzuzeigen, tippen Sie in der Senderleiste auf den gewünschten Sender.
- *TV-Programm*: Sender und Sendungen werden in Form einer Zeitleiste dargestellt. Daran lässt sich ablesen, welche Sendung gerade ausgestrahlt wird, welche Sendung in der Vergangenheit liegt, bzw. welche Sendung als nächstes ausgestrahlt wird. Die Anzeige ist in ein Raster von jeweils 30 Minuten eingeteilt, wobei ein Balken die aktuelle Uhrzeit markiert. Die aktuelle Sendung ist farblich hinterlegt. Neben dem Senderlogo wird die Replay-Zeit angezeigt.

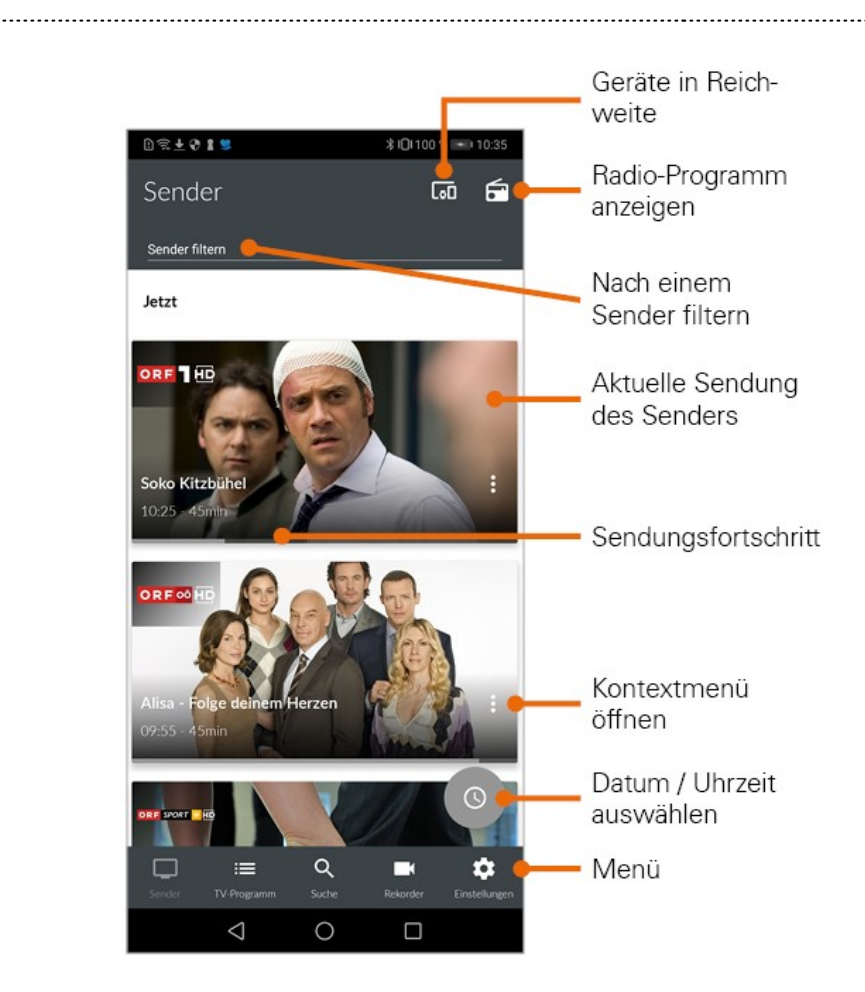

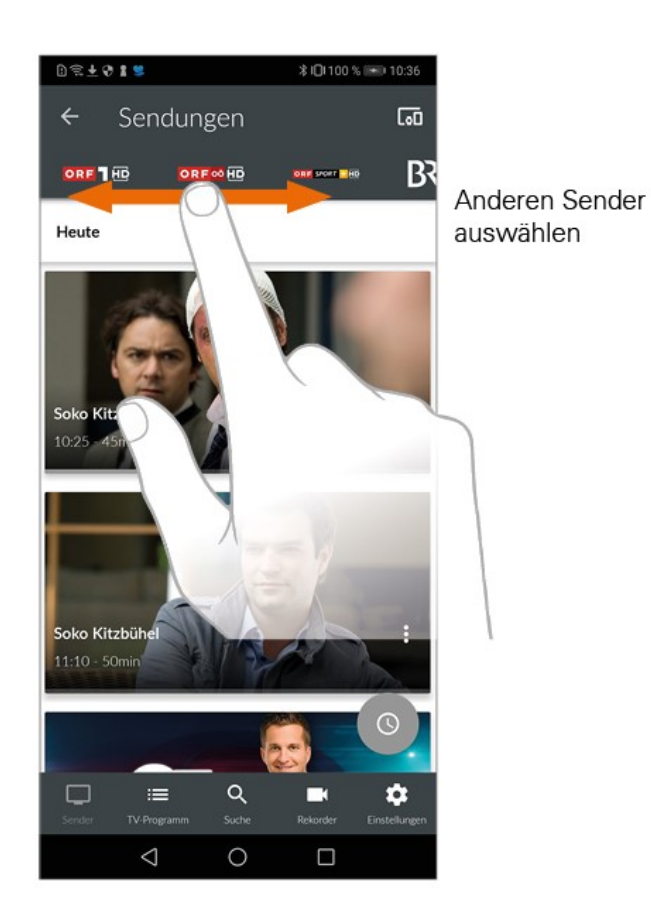

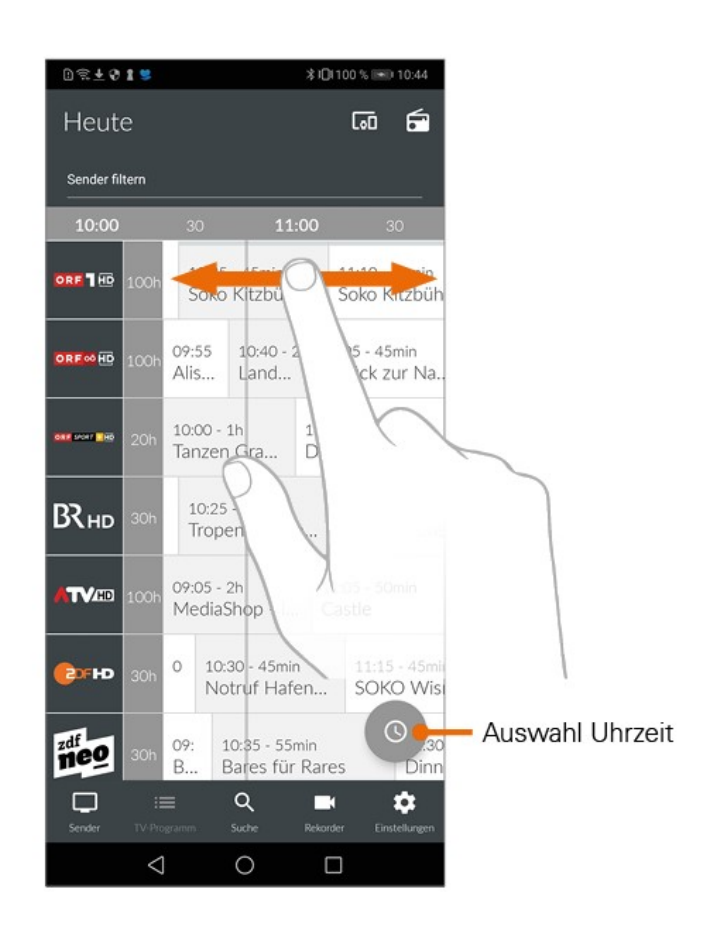

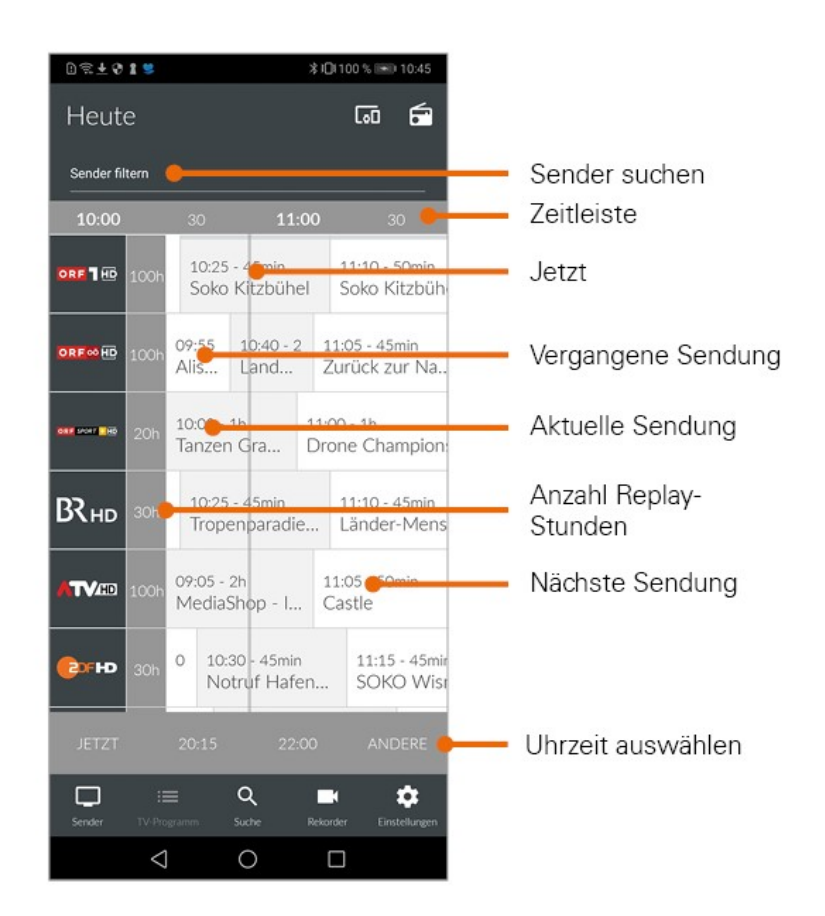

# <span id="page-16-0"></span>5.4 Detailinformationen zu Sendungen anzeigen

 $\mathbb Z$  Nicht alle Sender stellen Detailinformationen zur Verfügung. Wenn zu einer Sendung keine Detailinformationen aufgerufen werden können, handelt es sich nicht um einen Fehler von *Glasfaser IP-TV*.

#### *5.4.1 Ansicht Sender*

In der Ansicht Sender haben Sie mehrere Möglichkeiten, die Detailinformationen anzuzeigen:

#### *5.4.1.1* über Senderlogo bzw. Sendung

- 1. Senderlogo bzw. Sendung antippen.
	- Programm des Senders wird in Form einer Liste angezeigt.
	- Auf der Senderleiste oben können die verschiedenen Sender ausgewählt werden.

#### 2. Sendung antippen.

• Detailinformationen zur Sendung (falls vorhanden) werden angezeigt.

#### *5.4.1.2 über Kontextmenü bei der jeweiligen Sendung*

1. Tippen Sie auf das Symbol Kontextmenü *.*

*Benutzeroberfläche*

#### 2. Details antippen.

• Detailinformationen zur Sendung (falls vorhanden) werden angezeigt.

#### *5.4.2 Ansicht TV-Programm*

Tippen Sie auf die Sendung. Detailinformationen (falls vorhanden) werden angezeigt.

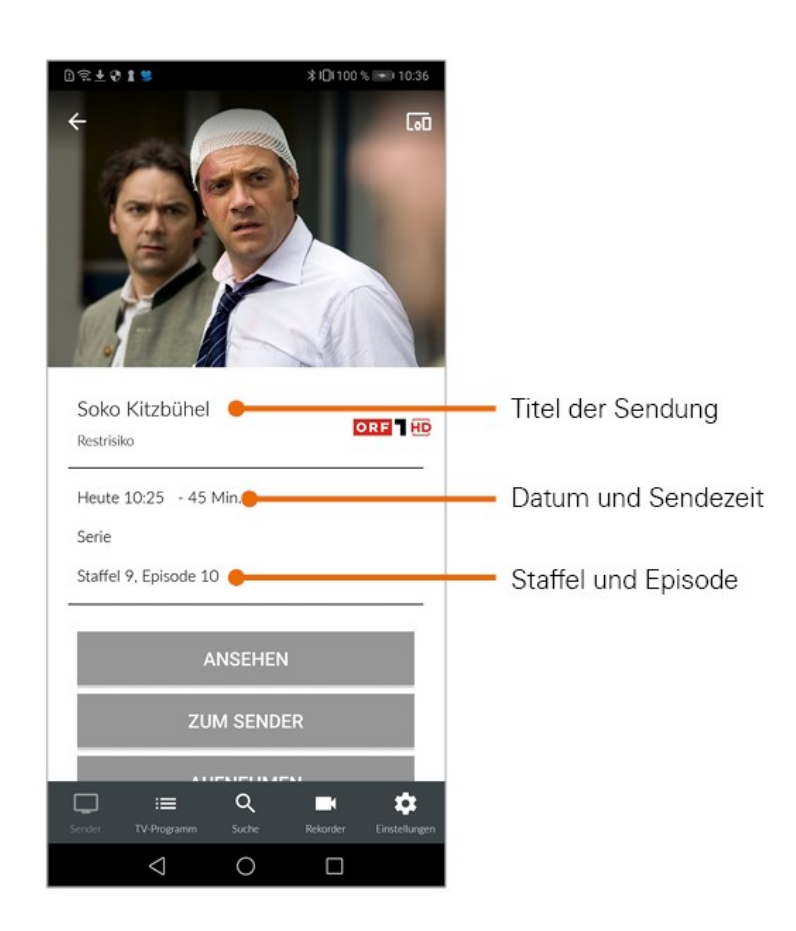

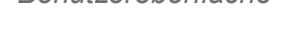

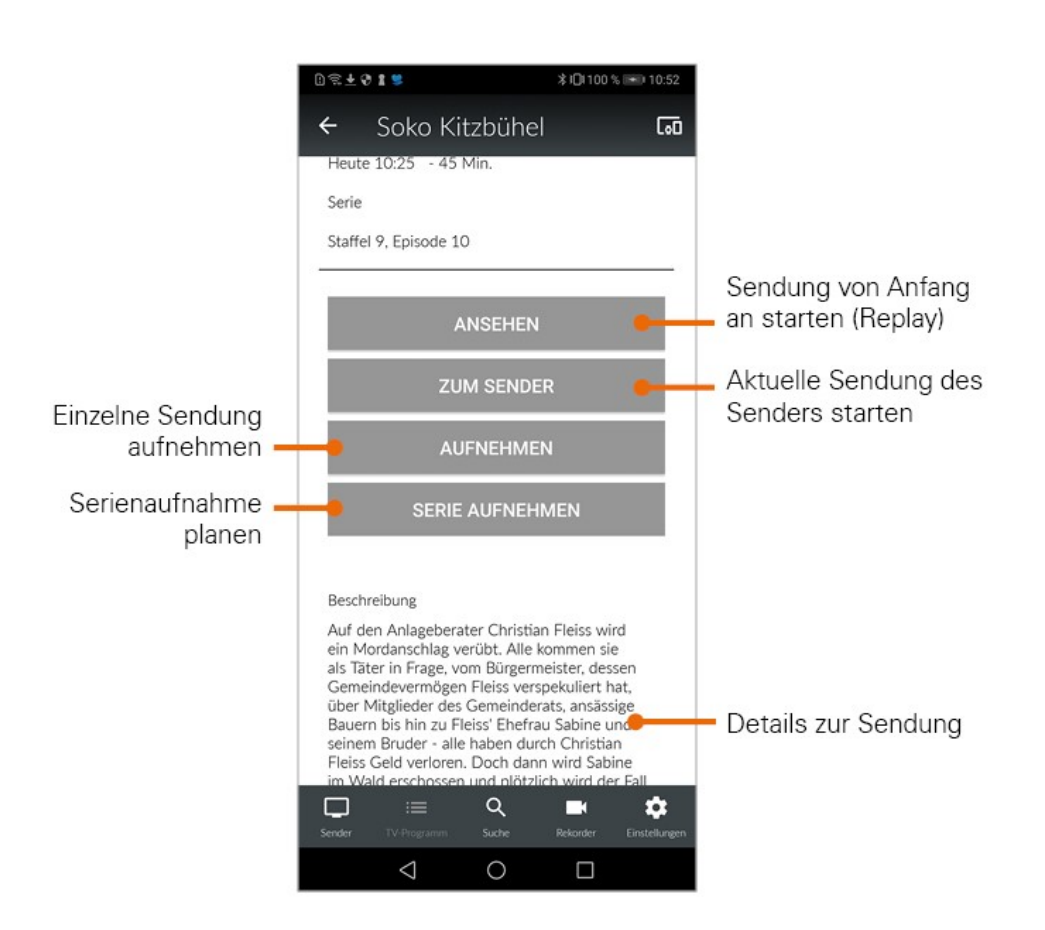

# <span id="page-18-0"></span>5.5 Suche von Sendungen

*Glasfaser IP-TV* bietet unterschiedliche Möglichkeiten, nach Sendungen zu suchen:

- mit Datum und Uhrzeit
- mit Suchbegriff

#### *5.5.1 Mit Datum und Uhrzeit suchen*

#### *5.5.1.1 Ansicht Sender*

Wenn Sie sich in der Ansicht *Sender* befinden, haben Sie mehrere Möglichkeiten, Sendungen nach Datum und Uhrzeit zu suchen:

- 1. Tippen Sie auf eine Sendung um das Programm des jeweiligen Senders anzuzeigen.
- 2. Tippen Sie auf das Symbol
- 3. Wählen Sie eine der folgenden Optionen:
	- Jetzt: Zeigt aktuelle Sendungen an.
		- 20:15: Zeigt Sendungen an, welche um 20:15 Uhr ausgestrahlt werden.
		- 22:00: Zeigt Sendungen an, welche um 22:00 Uhr ausgestrahlt werden.
	- Andere: Geben Sie im folgenden Dialog ein individuelles Datum und eine individuelle Uhrzeit an.

Zeigt Sendungen, welche zu diesem Zeitpunkt ausgestrahlt werden. oder

*Benutzeroberfläche* 

- 1. Tippen Sie auf das Symbol<sup>o</sup>.
- 2. Wählen Sie eine der Optionen (siehe vorheriger Abschnitt): • zusätzliche Auswahlmöglichkeit Danach: Zeigt die nächsten Sendungen an.

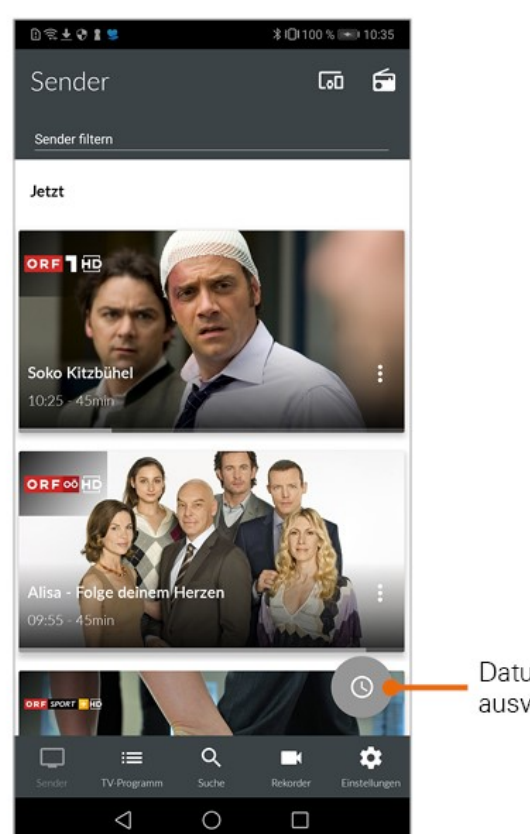

Datum / Uhrzeit auswählen

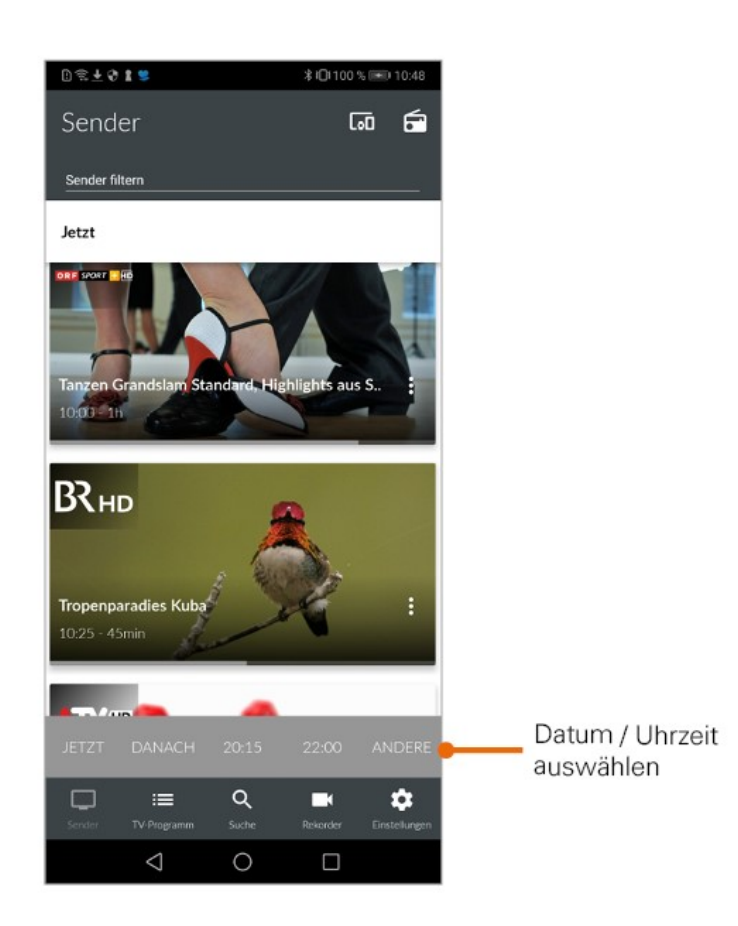

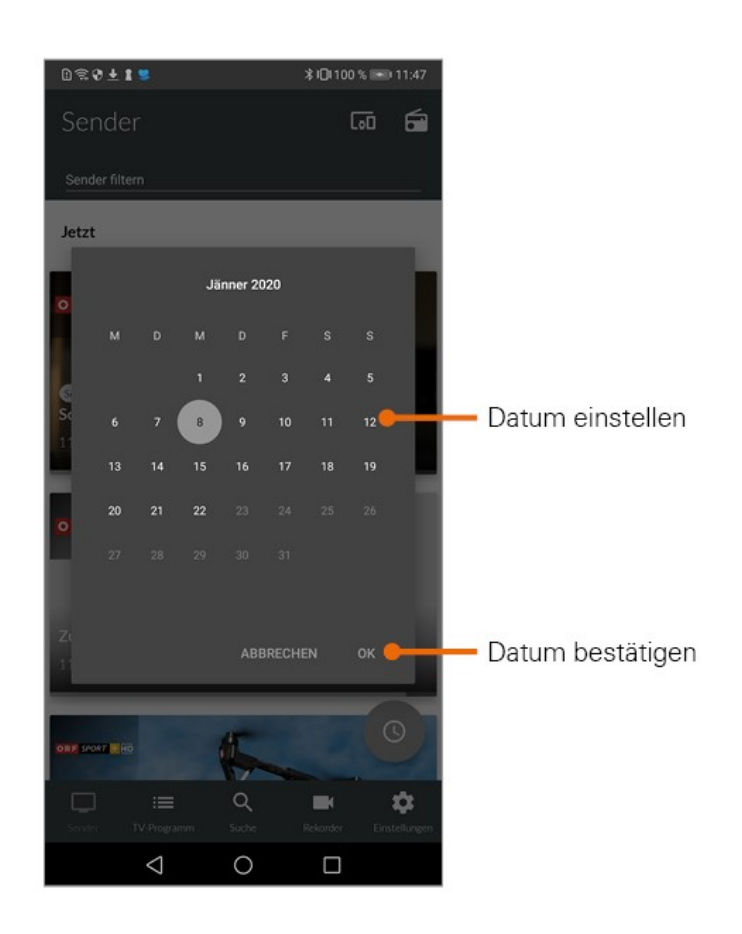

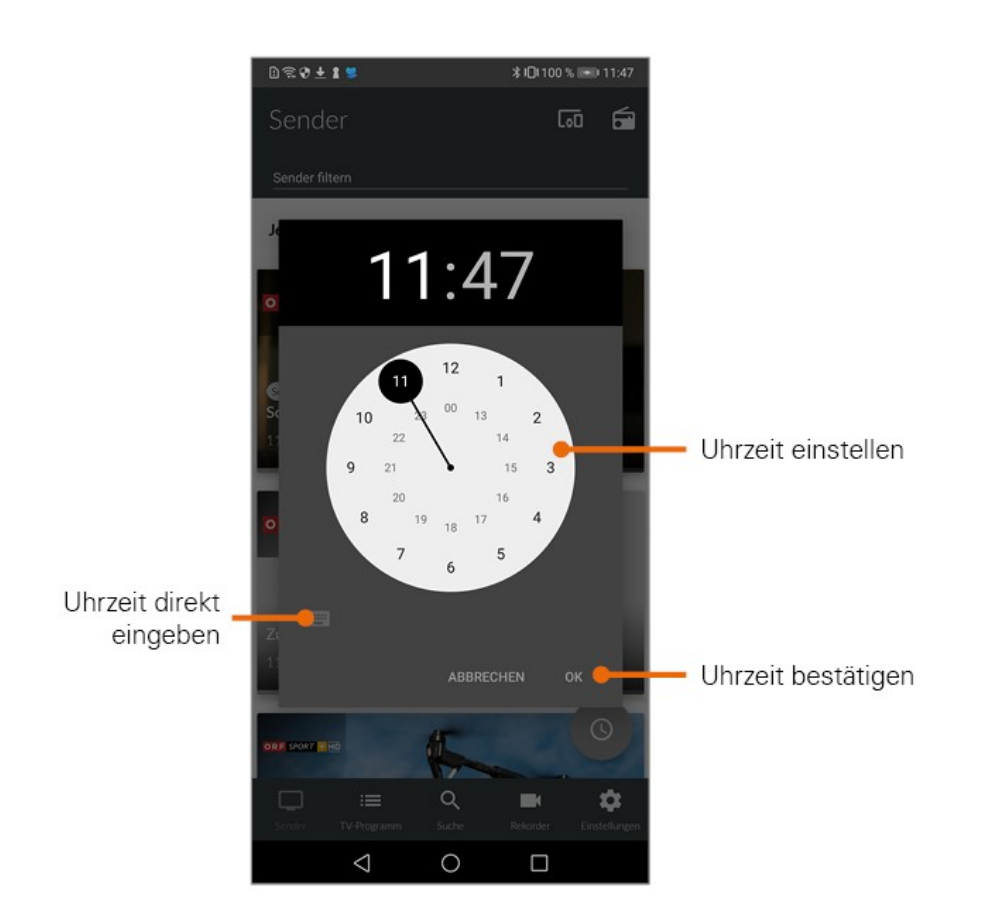

#### *5.5.1.2 In der Ansicht TV-Programm*

Wenn Sie sich in der Ansicht *TV-Programm* befinden, werden Sendungen in einer Zeitleiste angezeigt. Zu jeder Sendung wird die Sendezeit angezeigt.

Wischen Sie nach links bzw. nach rechts, um in der Zeitleiste zurück oder nach vorn zu scrollen.

oder

Tippen Sie auf das Symbol **bei und gehen Sie wie im vorherigen Abschnitt Ansicht Sender vor.** 

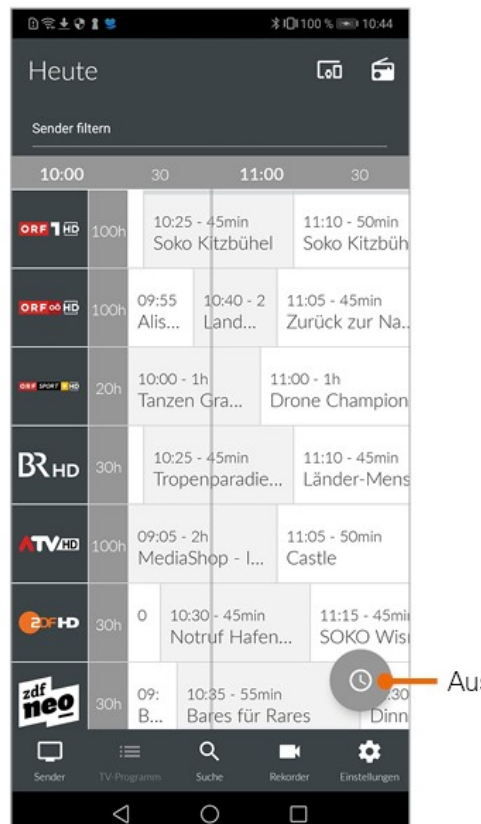

**swahl Uhrzeit** 

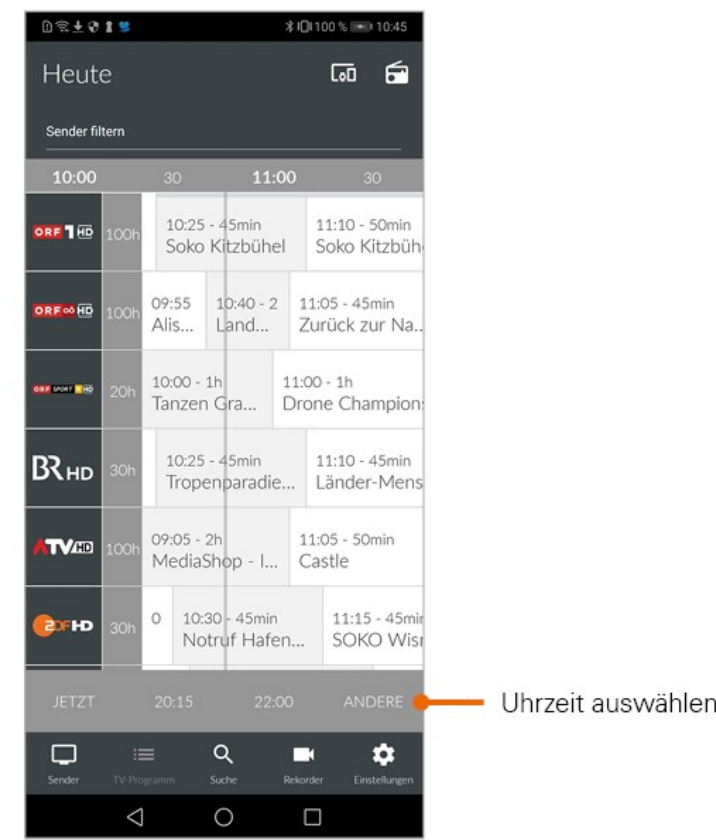

# *5.5.2 Mit Suchbegriff suchen*

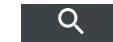

- 1. Tippen Sie auf das Symbol um in die Ansicht *Suche* zu wechseln.
- 2. Geben Sie den gewünschten Suchbegriff ein.

Suchbegriffe werden gespeichert und bei der nächsten Suche in Form einer Liste angezeigt. Mit gespeicherten Suchbegriffen kann erneut gesucht werden.

Tippen Sie auf x um gespeicherte Suchbegriffe zu löschen.

 $0 \leqslant 0 \leqslant 1$ **101100 % IHD 11:01** Suche  $\overline{\text{col}}$ - Suchbegriff eingeben  $\bar{\mathsf{x}}$ soko Ergebnisse: 46 - Anzahl Suchergebnisse Suchergebnisse **OKO K** stern 18:00  $\equiv$  $\ddot{\mathbf{c}}$  $\Box$ в soko  $\ddot{}$ solo so können  $\overline{2}$  $\mathbf{3}$  $\overline{4}$  $5<sup>1</sup>$  $\overline{\phantom{a}}$  $\,$  8  $\,$  $\mathbf 0$  $1$  $6\,$  $9$  $\begin{array}{c|c} \hline \ast & \ast \\ \hline \ast & \ast \\ \hline \ast & \ast \end{array}$  $\begin{array}{c} \hline \downarrow \\ \hline \downarrow \end{array}$  $\begin{array}{|c|} \hline \textbf{r} \\ \hline \textbf{r} \\\hline \end{array}$  $\frac{1}{z}$   $\left\lceil \frac{z}{u} \right\rceil$  $\begin{array}{c} \leftarrow \cr \circ \quad p \end{array}$  $\frac{1}{\sqrt{2}}$  $\begin{array}{|c|} \hline \bullet \\ \hline \bullet \\ \hline \end{array}$  $\begin{matrix} \circledast \\ \circledast \end{matrix}$  $\frac{\pi}{s}$  $\begin{matrix} a \\ d \end{matrix}$  $\mathbf{h}$  $\mathbf{\dot{g}}$  $\mathbf{k}$  $\left\{ \right\}$  $\frac{1}{\pi}$  $\stackrel{\in}{\mathbf{x}}$  $\Diamond$  $\bar{y}$  $n \mid m$  $\infty$  $\mathbf{c}$  $\overrightarrow{b}$  $\mathsf{V}$  $123$   $\odot$ ఆ SwiftKey  $\circ$  $\boxed{\Xi}$  $\triangledown$  $\Box$ 

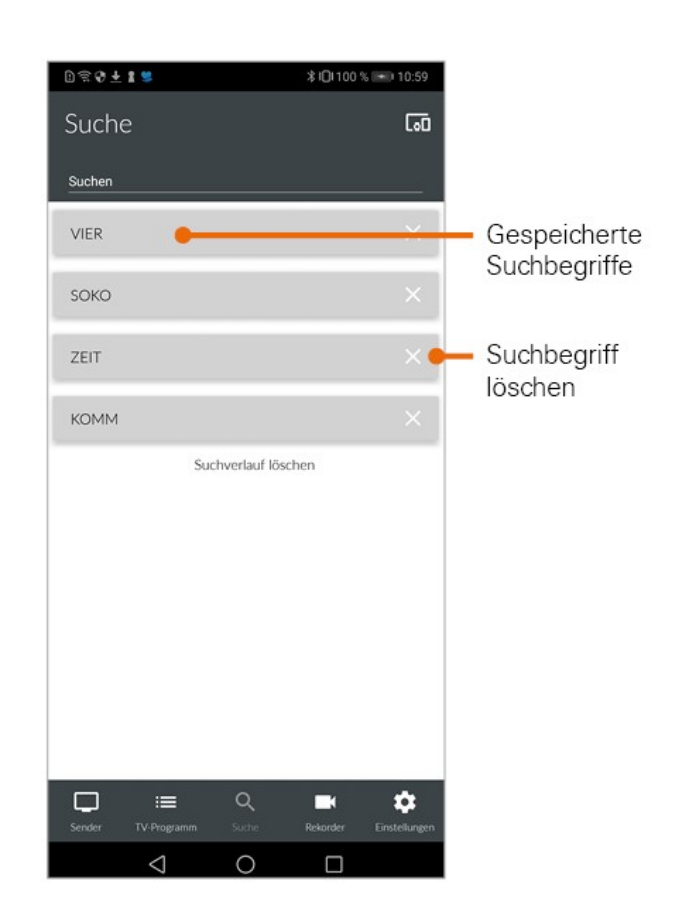

# <span id="page-26-0"></span>5.6 Fernsehen auf dem mobilen Gerät

 $\mathbb Z$ Um Sendungen auf Ihrem mobilen Gerät abspielen (streamen) zu können, muss diese Funktion in Ihrem Vertrag aktiviert sein. Wenn Sie außerhalb Ihres WLANs Sendungen auf Ihrem mobilen Gerät abspielen möchten, müssen Sie *Mobile Daten* aktivieren (siehe Fernsehen über Mobilfunknetz). In diesem Fall können Kosten für mobile Daten entstehen.

 $\mathbb Z$ Um Sendungen im Replay-Modus wiedergeben zu können, muss diese Funktion in Ihrem Vertrag aktiviert sein.

*Glasfaser IP-TV* bietet unterschiedliche Möglichkeiten, Sendungen auf Ihrem mobilen Gerät zu starten:

In der Detailansicht (gilt für *Sender* und *TV-Programm*) (siehe Detailinformationen zu Sendungen anzeigen) Über das Kontextmenü (siehe Kontextmenü)

Über die Ansicht *Rekorder* (siehe Wiedergabe von Aufnahmen)

Nach der Auswahl wird die Sendung im Player gestartet.

*Benutzeroberfläche*

#### *5.6.1 Anzeige des Players*

Der Player befindet sich im oberen Bildschirmbereich, darunter wird eine Übersicht mit den Registern *Sender* und *Sendungen* angezeigt. Diese Ansicht wird im folgenden als Standard-Anzeige bezeichnet.

- Registerkarte Sender: Senderliste mit den aktuellen Sendungen
- Registerkarte Sendungen: Programm des gewählten Senders

Der laufende Stream wird mit dem Symbol  $\mathbf O$  gekennzeichnet. Tippen Sie auf eine Sendung um zum gewünschten Sender bzw. zur gewünschten Sendung zu gelangen. Ausgegraute Sender können NICHT gestreamt werden.

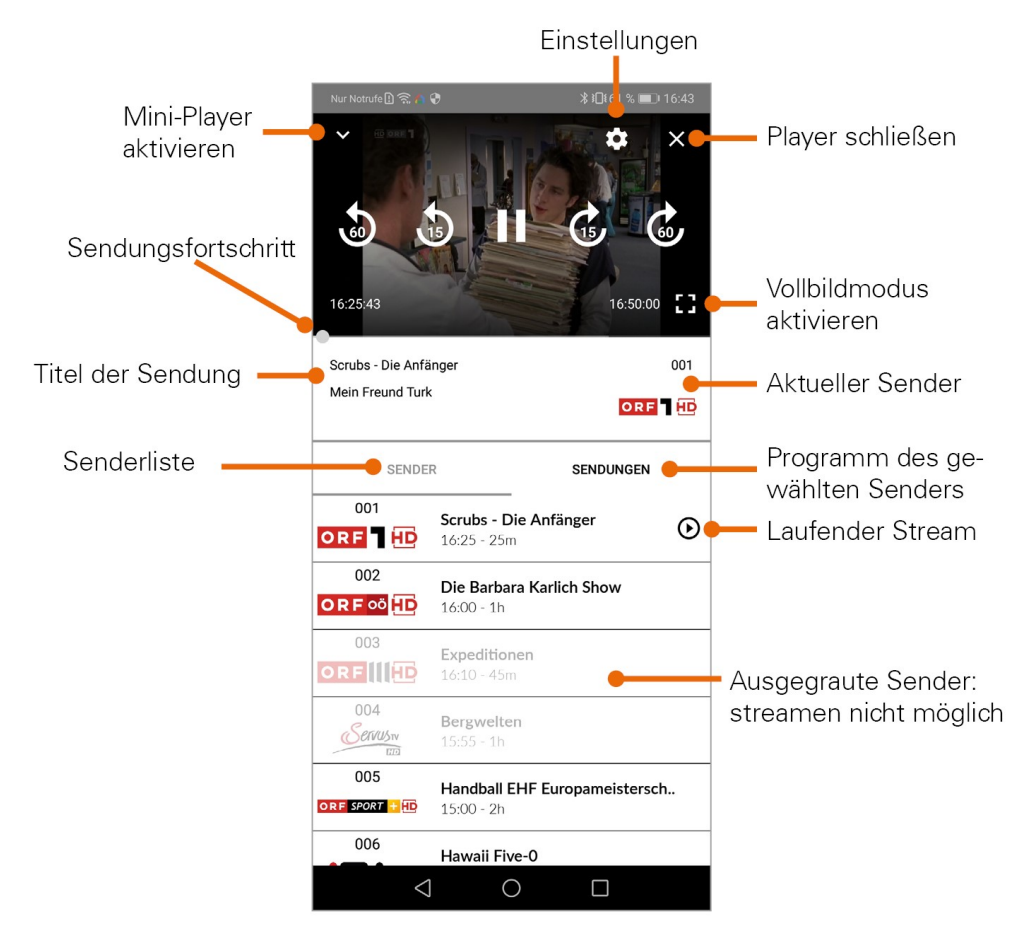

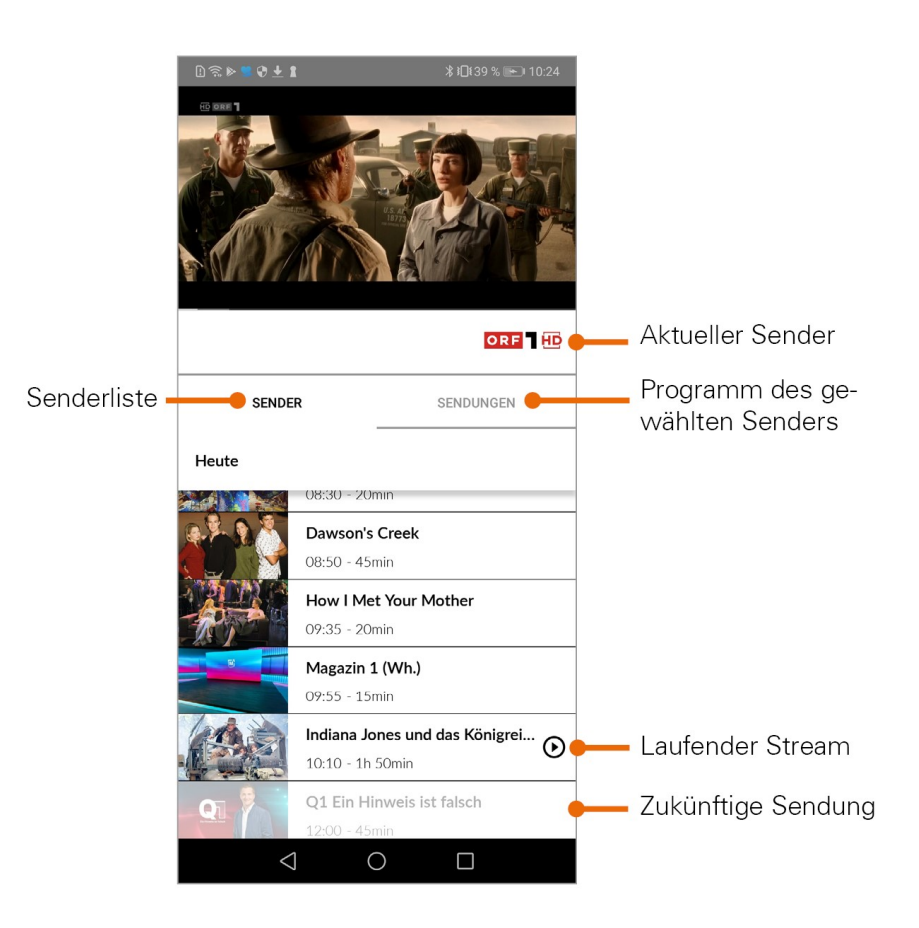

Neben der Standard-Anzeige gibt es noch weitere Anzeigeoptionen des Players:

- Vollbildmodus: wird über den gesamten Bildschirmbereich angezeigt
- Mini-Player: wird im rechten unteren Bildschirmbereich angezeigt

#### *5.6.1.1 Vollbildmodus*

Es gibt verschiedene Möglichkeiten den Vollbild-Modus zu aktiveren:

- Player antippen und Symbol **Bauter** auswählen.
- Das mobile Gerät im Querformat halten.

Durch antippen des Symbols **WEENER WARENDER WEITERS** wird eine Übersicht wie bei der Standard-Anzeige des Players eingeblendet.

Um den Vollbildmodus zu beenden, tippen Sie auf das Symbol **Duble oder halten sie das mobile Gerät im** Hochformat. Der Standard-Player wird wieder aktiviert.

#### *5.6.1.2 Mini-Player*

Es gibt verschiedene Möglichkeiten den Mini-Player zu aktivieren:

Standard-Player antippen und Symbol für Miniplayer auswählen.

*Benutzeroberfläche*

- In eine andere Ansicht wechseln.
- In der Standard-Anzeige den Player nach unten wischen.

Durch Antippen des Mini-Players aktivieren Sie wieder die Standard-Anzeige des Players.

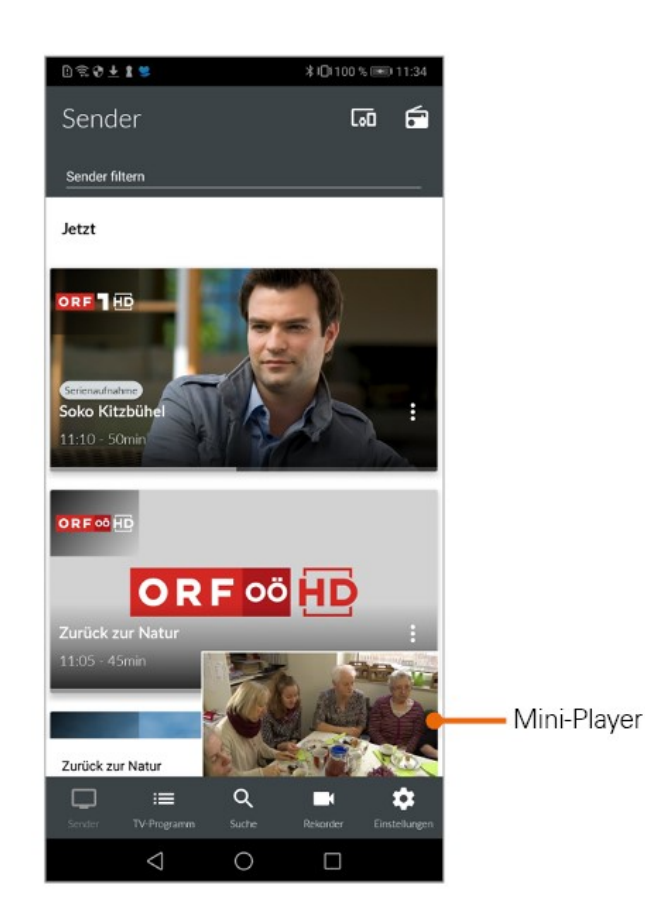

#### *5.6.2 Funktionen des Players*

Der Player von *Glasfaser IP-TV* verfügt über verschiedene Funktionen:

- Durch Sendung navigieren: Vor-/Zurückspulen, Pause/Play.
- Einstellungen: Einstellungen für Tonspur und Bildqualität der Sendung anpassen.

#### *5.6.2.1 Durch Sendung navigieren*

Um durch die Sendung zu navigieren, gehen sie wie folgt vor:

- 1. Tippen Sie auf den Player, um die verfügbaren Funktionen einzublenden.
- 2. Navigieren Sie mithilfe der eingeblendeten Funktionen durch die Sendung.

*Benutzeroberfläche*

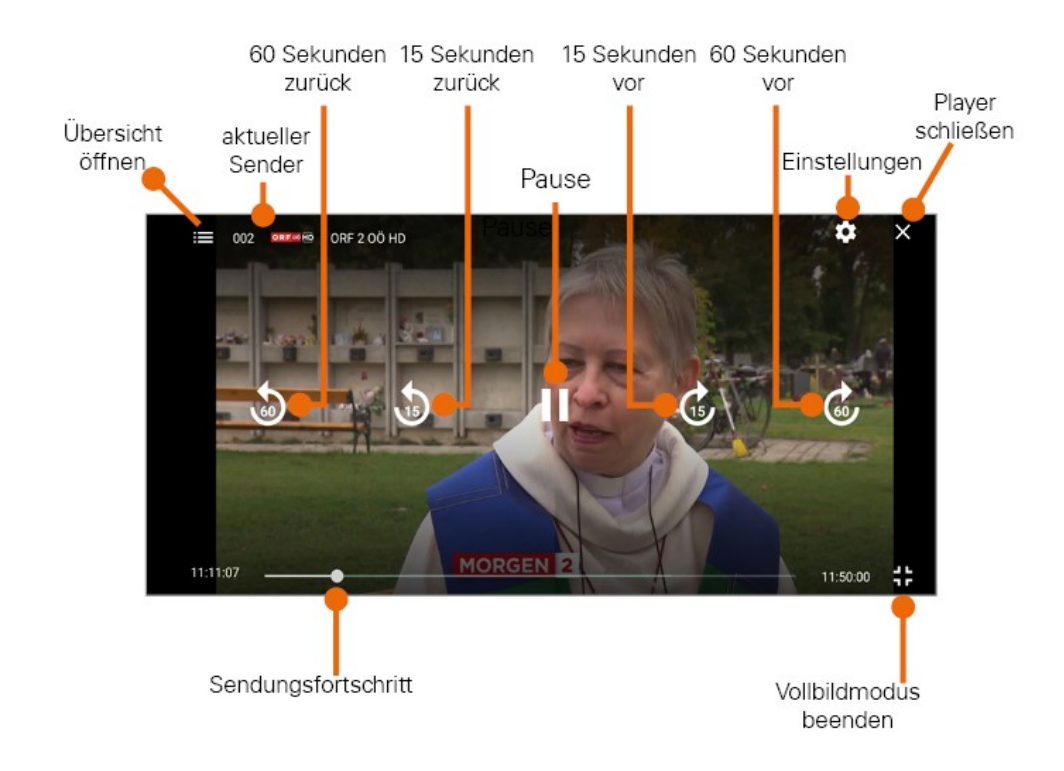

#### *5.6.2.2 Bildqualität anpassen*

- 1. Tippen Sie auf das Symbol Einstellungen
	- Unter *Bild* werden verfügbare Bildqualitäten angezeigt.
- 2. Tippen Sie auf die gewünschte Bildqualität.
- 3. Vorgang abschließen:
	- OK: Auswahl bestätigen
	- Abbrechen: Dialog verlassen

#### *5.6.2.3 Tonspur anpassen*

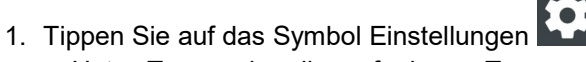

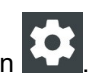

- Unter *Ton* werden die verfügbaren Tonspuren angezeigt.
- 2. Tippen Sie auf die gewünschte Tonspur.
- 3. Vorgang abschließen:
	- OK: Auswahl bestätigen
	- Abbrechen: Dialog verlassen

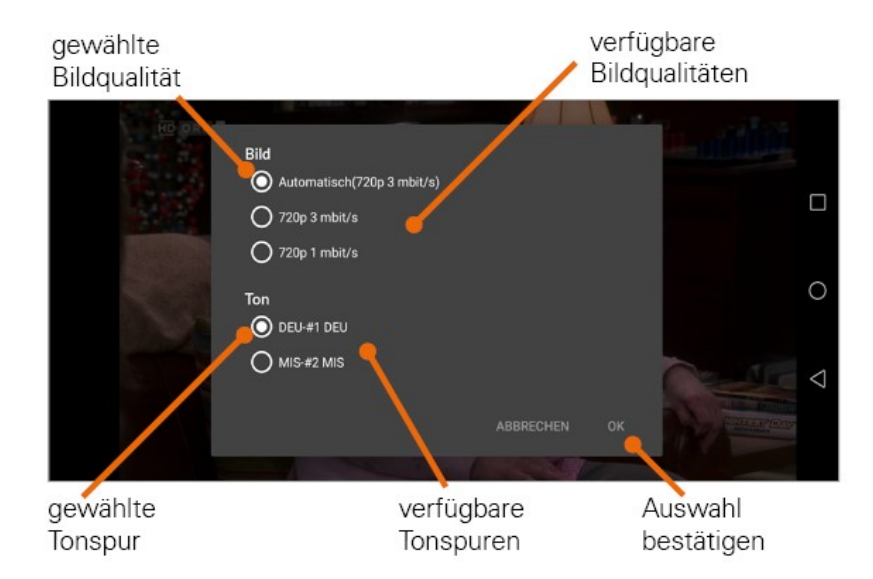

*5.6.3 Sendung beenden*

- 1. Player antippen und Symbol  $\mathsf{X}$  auswählen.
- 2. Mini-Player nach links wischen.

### <span id="page-31-0"></span>5.7 Geräte in Reichweite

*Glasfaser IP-TV* kann sich mit verschiedenen Geräten verbinden. Tippen Sie auf das Symbol um alle verfügbaren Geräte anzuzeigen.

Angezeigt werden Set Top Boxen, welche auf demselben Vertrag angemeldet sind wie *Glasfaser IP-TV*, sowie Geräte in der Nähe, die im selben WLAN wie das mobile Gerät angemeldet sind (zB. Chromecast).

Glasfaser IP-TV – Android *Benutzeroberfläche*

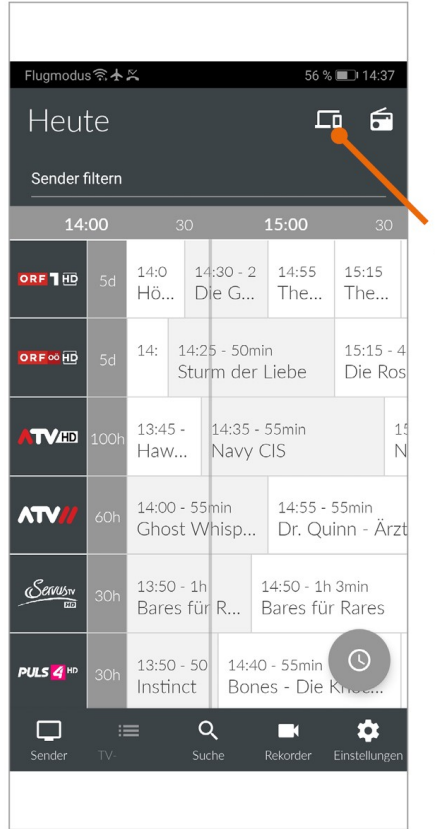

Geräte in Reichweite anzeigen

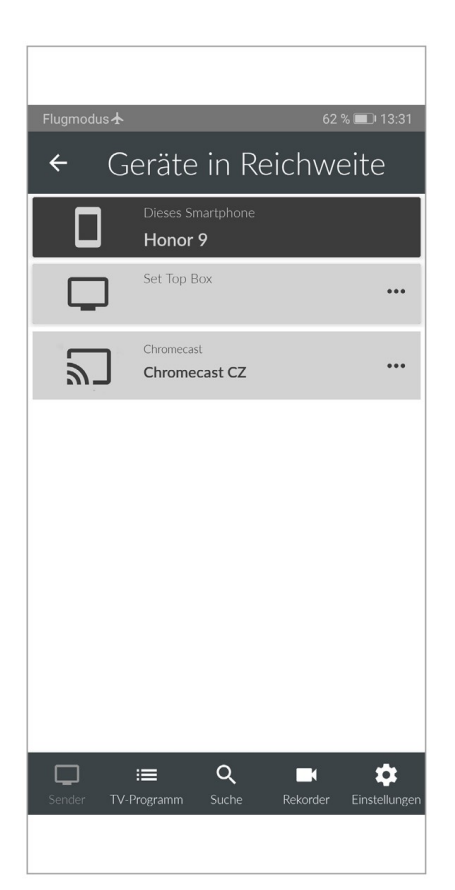

Um eine Verbindung herzustellen, tippen Sie auf das Gerät und wählen Sie im Kontextmenü den entsprechenden Befehl aus:

- Mit Gerät verbinden
- Fernbedienung öffnen (nur bei Set-Top-Box)
- Gerät ausschalten (nur bei Set-Top-Box)

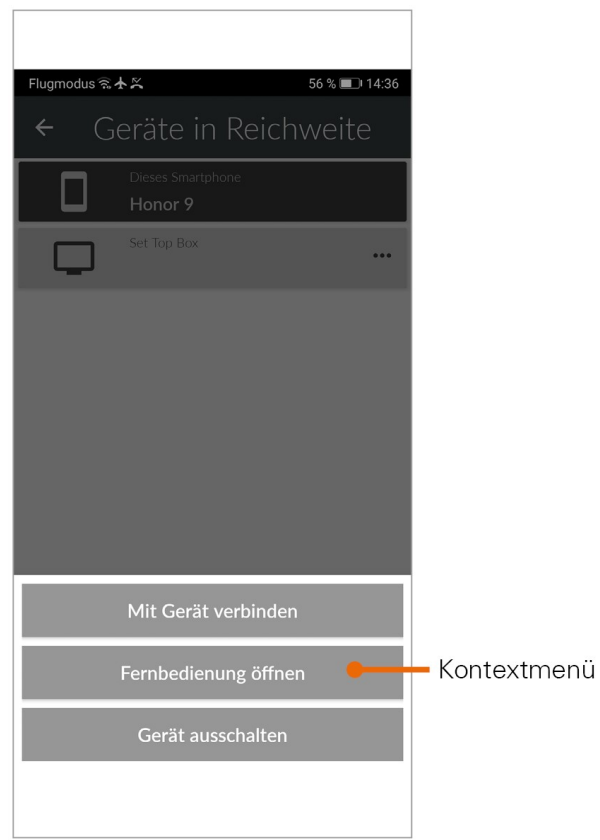

Ist *Glasfaser IP-TV* mit einem Gerät verbunden, ist das Symbol **FG** farblich markiert.

#### *5.7.1 Fernbedienung*

Set Top Boxen können mit der integrierten Fernbedienung gesteuert werden. Dazu muss das mobile Gerät mit der Set Top Box verbunden werden (siehe vorheriger Abschnitt).

Tippen Sie auf das Symbol Fernbedienung **oder wählen Sie Fernbedienung öffnen im Kontextmenü der Set** Top Box.

Die Fernbedienung auf dem mobilen Gerät ist in 3 Ansichten eingeteilt, die alle Funktionen/Tasten der realen Fernbedienung enthalten. Eine Erklärung zu den Funktionstasten finden Sie in der Hilfe.

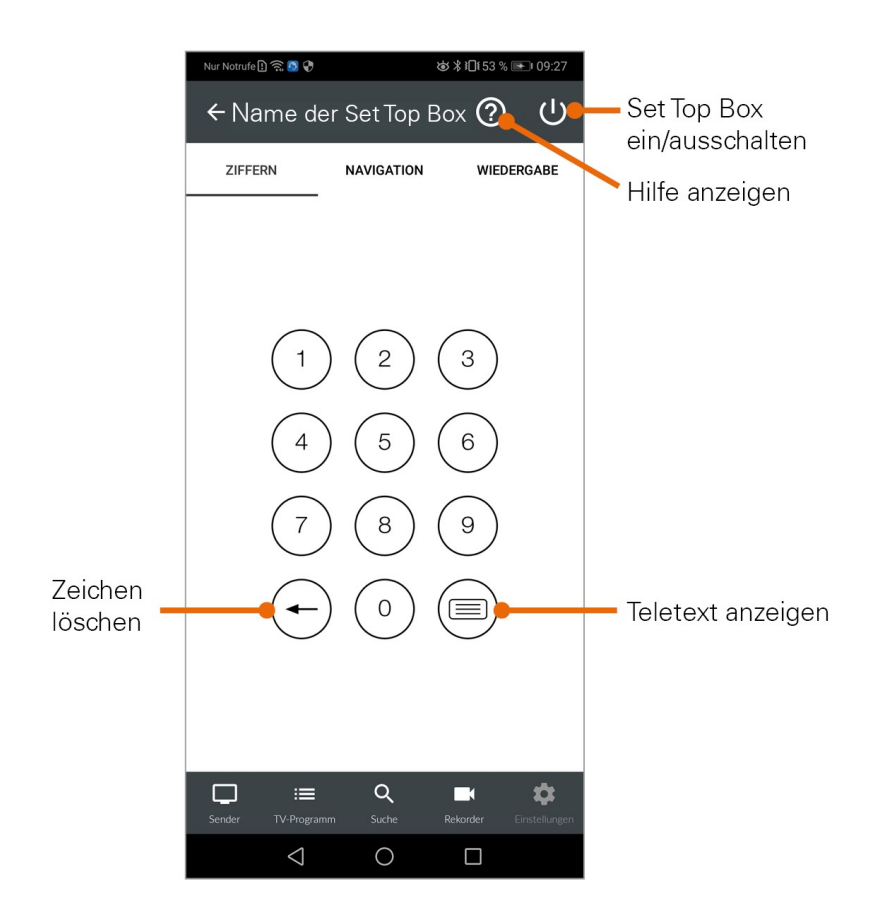

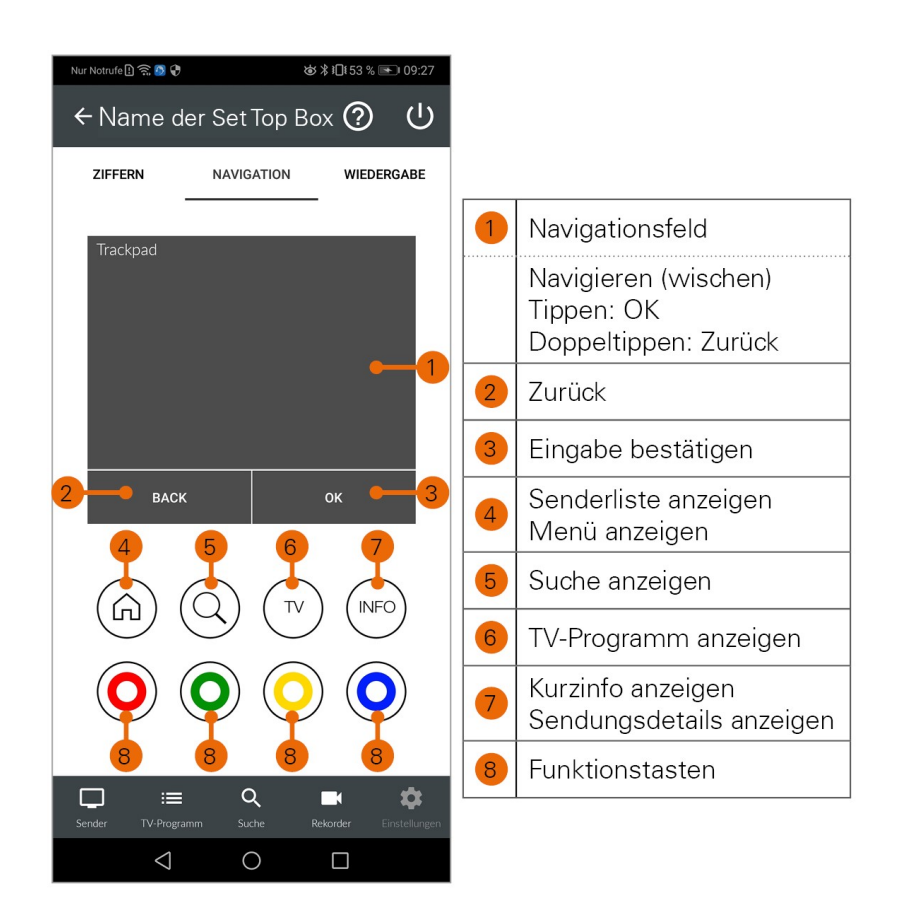

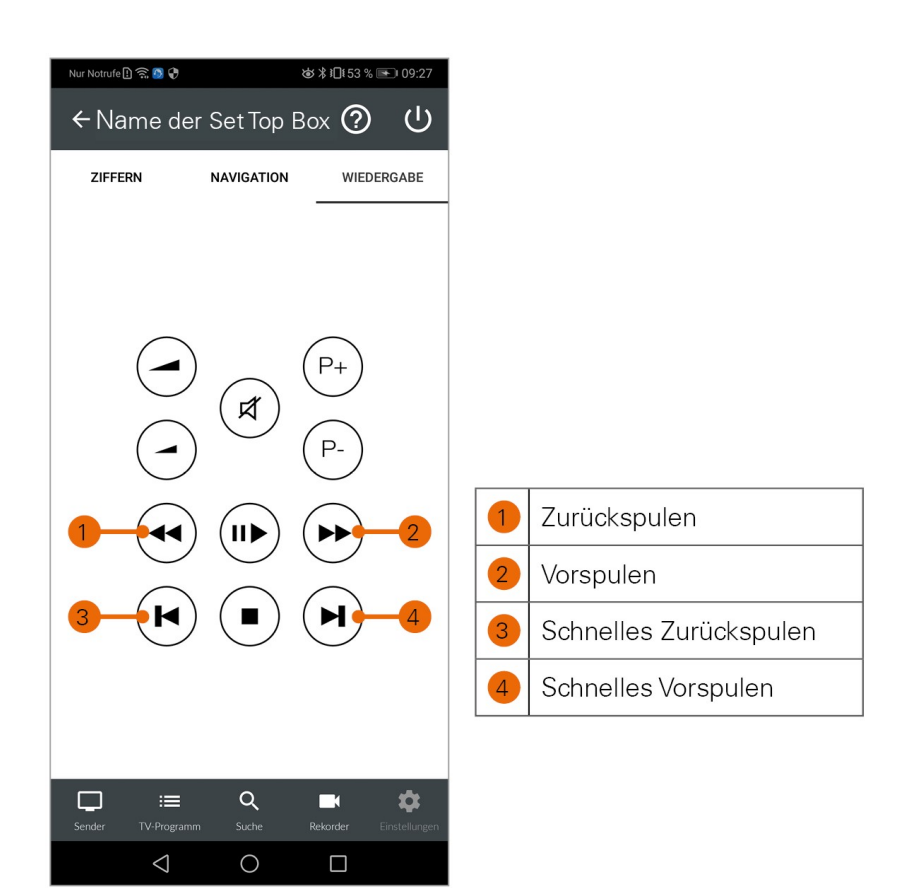

#### *5.7.2 Chromecast*

Chromecast streamt Audio- und Videosignale über WLAN an ein AV-Wiedergabegerät (zB. Fernseher, Beamer). Chromcast ist dabei an das Wiedergabegerät angeschlossen. Bei der ersten Inbetriebnahme muss zumindest auf einem mobilen Endgerät die *Google Home App* installiert werden. Sobald Chromecast eingerichtet ist, können sich beliebige andere Geräte (jeweils nur eines) mit dem Chromecast verbinden. Chromecast und das mobile Gerät müssen im gleichen WLAN angemeldet sein.

Um Chromecast zu installieren, gehen Sie folgendermaßen vor:

- 1. Laden Sie die Google Home App im Google Store herunter.
- 2. Richten Sie Chromecast laut Bedienungsanleitung ein.

Um Sendungen auf Chromecast zu streamen, gehen Sie folgendermaßen vor:

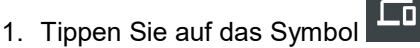

- 2. Wählen Sie Chromecast und öffnen Sie das Kontextmenü.
- 3. Tippen Sie auf Mit Gerät verbinden.
- 4. Wählen Sie eine Sendung in *Glasfaser IP-TV*.

*Benutzeroberfläche*

#### *5.7.3 Verbindung trennen*

Um die Verbindung zum Gerät zu trennen, beenden sie die laufende Sendung mit x oder Sie gehen folgendermaßen vor:

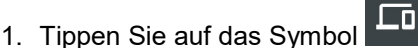

- 2. Öffnen Sie das Kontextmenü des Gerätes.
- 3. Tippen Sie auf die Schaltfläche Verbindung trennen.

# <span id="page-38-0"></span>5.8 Aufnahme von Sendungen

 $\mathbb Z$ Um Sendungen auf Ihrem mobilen Gerät aufnehmen zu können, muss diese Funktion in Ihrem Vertrag aktiviert sein.

 Wenn der gewählte Sender *Replay* unterstützt, können Sendungen auch bis zu einer bestimmten Anzahl Stunden aus der Vergangenheit aufgenommen werden. Die verfügbare Replay-Zeit wird jeweils neben dem Senderlogo in der Ansicht TV-Programm angezeigt. Um Sendungen aus der Vergangenheit aufnehmen zu können, muss *Replay* in Ihrem Vertrag aktiviert sein.

Sendungen können von unterschiedlichen Positionen innerhalb von *Glasfaser IP-TV* aufgenommen werden.

- 1. In der *Detailansicht* einer Sendung (siehe Detailinformationen zu Sendungen anzeigen)
- 2. In der Ansicht *Sender* und *Suche* über das *Kontextmenü* (siehe Kontextmenü) Es wird

unterschieden zwischen Einzelaufnahmen und Serienaufnahmen:

- Einzelaufnahme: Sendung wird einmalig aufgezeichnet.
- Serienaufnahme: jede Episode dieser Sendung wird innerhalb des jeweiligen Senders aufgezeichnet. Es gibt verschiedene Optionen ab welchem Zeitpunkt die Serienaufnahme starten soll.

Um eine Sendung aufzunehmen tippen Sie in der Detailansicht oder im Kontextmenü einer Sendung auf:

Aufnehmen: aktuelle Sendung wird aufgenommen.

oder

Serie aufnehmen: Auswahlmöglichkeit, ab welcher Episode die Serienaufnahme gestartet wird.

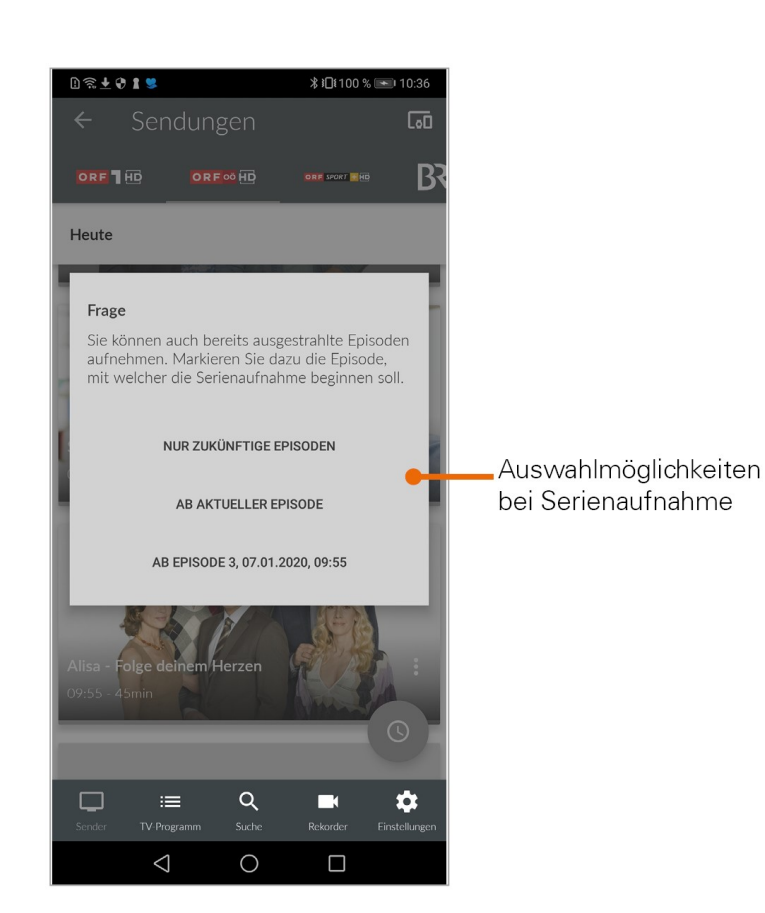

#### *5.8.1 Übersicht der Aufnahmen*

Tippen Sie auf die Ansicht *Rekorder*, um eine Übersicht der Aufnahmen anzuzeigen. Die Aufnahmen sind kategorisiert nach:

- Einzelaufnahmen
- Serienaufnahmen
- Geplante Aufnahmen

*Benutzeroberfläche* 

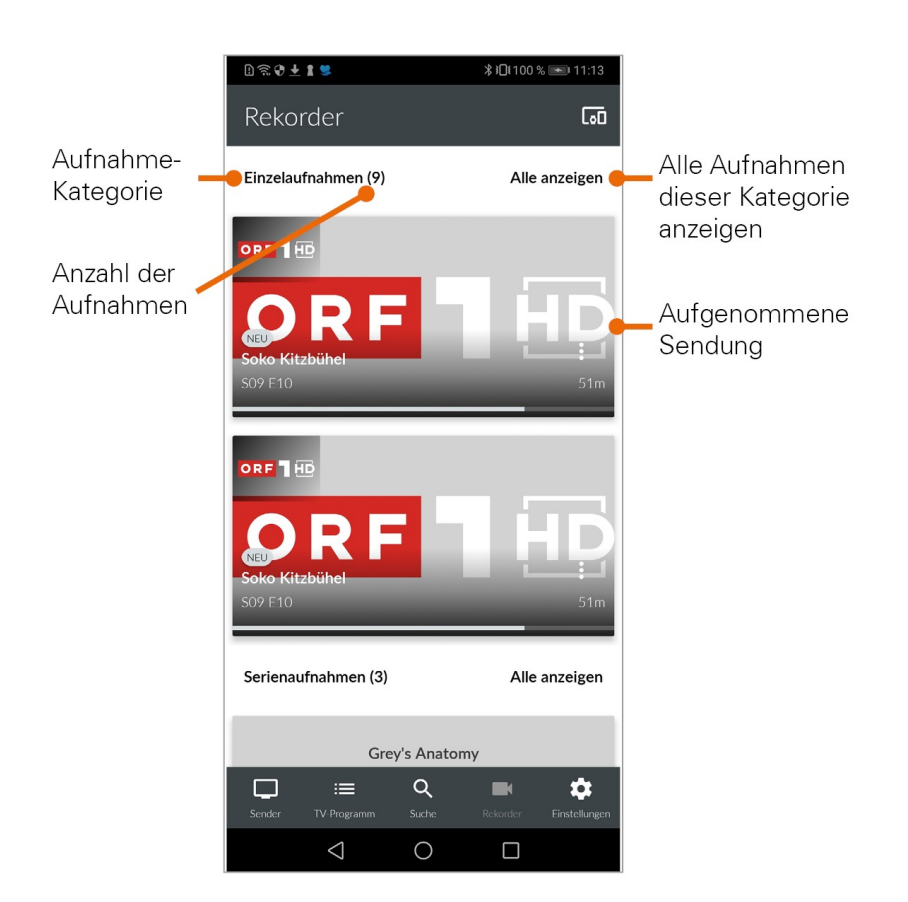

Tippen Sie auf eine Übersichtskategorie um die jeweiligen Aufnahmen anzuzeigen. In der Ansicht *Sender* sind Aufnahmen markiert, in der Ansicht *TV-Programm* mit einem Balken gekennzeichnet.

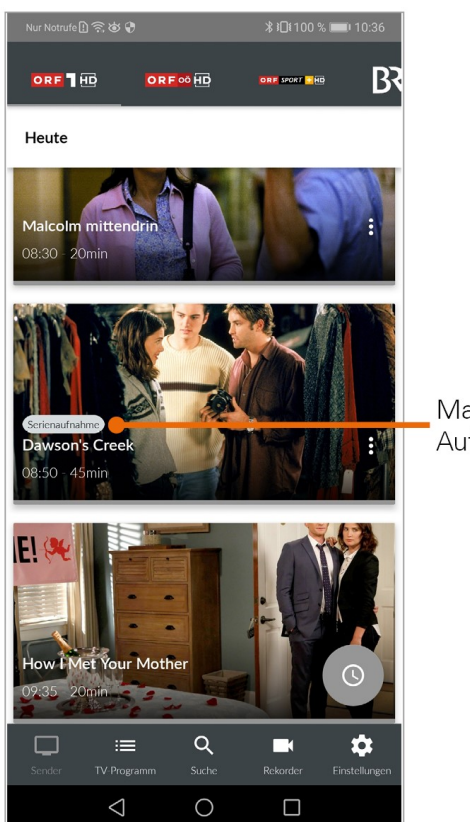

Markierung einer<br>Aufnahme

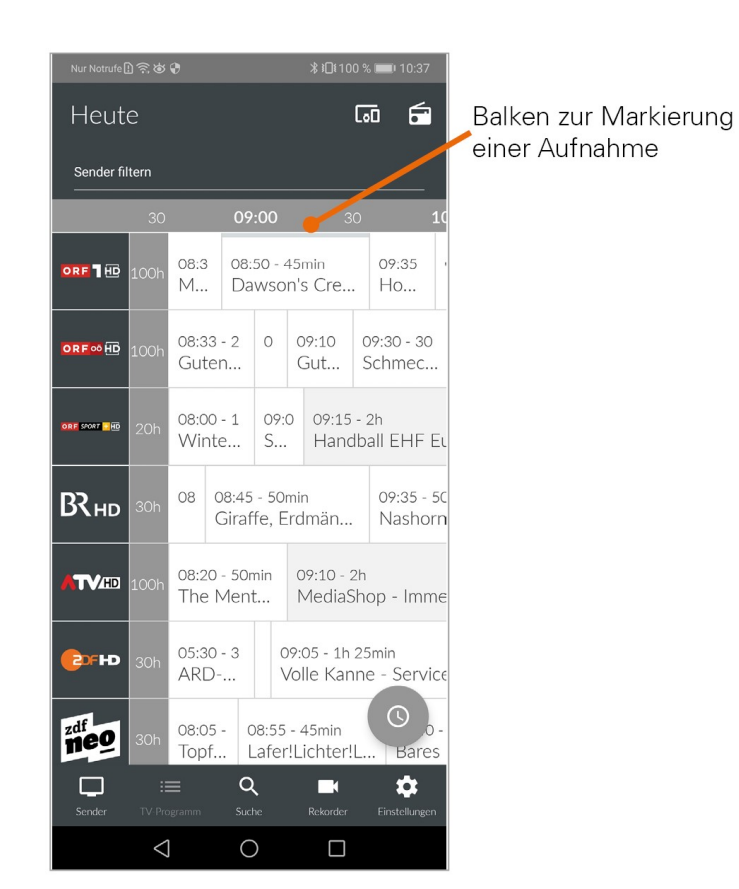

#### *5.8.2 Wiedergabe von Aufnahmen*

Aufnahmen können von verschiedenen Positionen innerhalb von *Glasfaser IP-TV* wiedergegeben werden:

- Über die Ansicht *Rekorder*
- Über die *Detailansicht* und Kontextmenü der Sendung (siehe Detailinformationen zu Sendungen anzeigen und Kontextmenü)

Über Ansicht Rekorder

- 1. Tippen Sie auf die Ansicht *Rekorder.*
- 2. Tippen Sie auf die gewünschte Aufnahme. • Aufnahmedetails werden angezeigt.
- 3. Tippen Sie auf Ansehen.

#### *5.8.3 Löschen von Aufnahmen*

Gelöschte Aufnahmen können nicht wiederhergestellt werden.

Aufnahmen können von unterschiedlichen Positionen innerhalb von *Glasfaser IP-TV* gelöscht werden:

Über die Ansicht *Rekorder*

*Benutzeroberfläche*

Über die *Detailansicht und Kontextmenü* der Sendung (siehe Detailinformationen zu Sendungen anzeigen und Kontextmenü)

Über Ansicht Rekorder

Um Aufnahmen zu löschen, gehen Sie wie folgt vor:

- 1. Tippen Sie auf die Ansicht *Rekorder*.
- 2. Tippen Sie auf die gewünschte Aufnahme.
	- Aufnahmedetails werden angezeigt.
- 3. Tippen Sie auf Löschen.
- 4. Vorgang abschließen:
	- Ja: Aufnahmen werden unwiderruflich gelöscht.
	- Abbrechen: Aufnahme wird NICHT gelöscht.

In der Kategorie *Serienaufnahmen* können Sie mit dem **Symbol alle bisherigen Aufnahmen dieser** 

Serienaufnahme löschen. Durch erneutes antippen des **Symbols löschen Sie die Serienaufnahme** komplett.

Es werden keine weiteren Episoden aufgenommen.

# <span id="page-43-0"></span>5.9 Radio auf dem mobilen Gerät

- 1. Tippen Sie auf das Symbol *Radio* .
	- Eine Liste der verfügbaren Radiosender wird angezeigt.
- 2. Tippen Sie auf den gewünschten Sender um die Radioübertragung zu starten.

# *5.9.1 Radio Sendersortierung*

 Die Senderreihenfolge in *Glasfaser IP-TV* entspricht der Reihenfolge in der Benutzeroberfläche Ihres IP-TV Systems. Wenn Sie die Senderreihenfolge in *Glasfaser IP-TV* ändern, ändert sich die Senderreihenfolge auch in der Benutzeroberfläche Ihres IPTV-Systems. Gegebenenfalls müssen Sie *Glasfaser IP-TV* bzw. Ihr IPTV-System neu starten.

Sie können die Senderreihenfolge in *Glasfaser IP-TV* anpassen. Dadurch bestimmen Sie selbst, in welcher Reihenfolge die Sender in der Ansicht *Radio* dargestellt werden.

- 1. Tippen Sie in der Ansicht *Einstellungen* auf Radio *Sendersortierung*.
	- Die Sender werden in der aktuellen Reihenfolge angezeigt.
- 2. Tippen und halten Sie das Symbol neben dem Sender, den Sie verschieben möchten und ziehen Sie ihn an die gewünschte Stelle.
- 3. Sortieren Sie so die Senderreihenfolge nach Ihren Wünschen.
- 4. Um diese Reihenfolge zu speichern, tippen Sie abschließend auf das Symbol

# *5.9.2 Anzeige des Players*

Der Player kann in der Standardansicht, im Vollbildmodus oder als Mini-Player angezeigt werden (siehe Anzeige des Players.)

*Benutzeroberfläche*

Es gibt eine Registerkarte Sender. In dieser werden alle verfügbaren Radiosender mit den aktuellen Sendungen angezeigt.

# <span id="page-44-0"></span>5.10 Speicherplatzverbrauch

Tippen Sie auf die Ansicht *Rekorder* und scrollen Sie ganz nach unten. Die Informationen zum Speicherplatzverbrauch werden angezeigt.

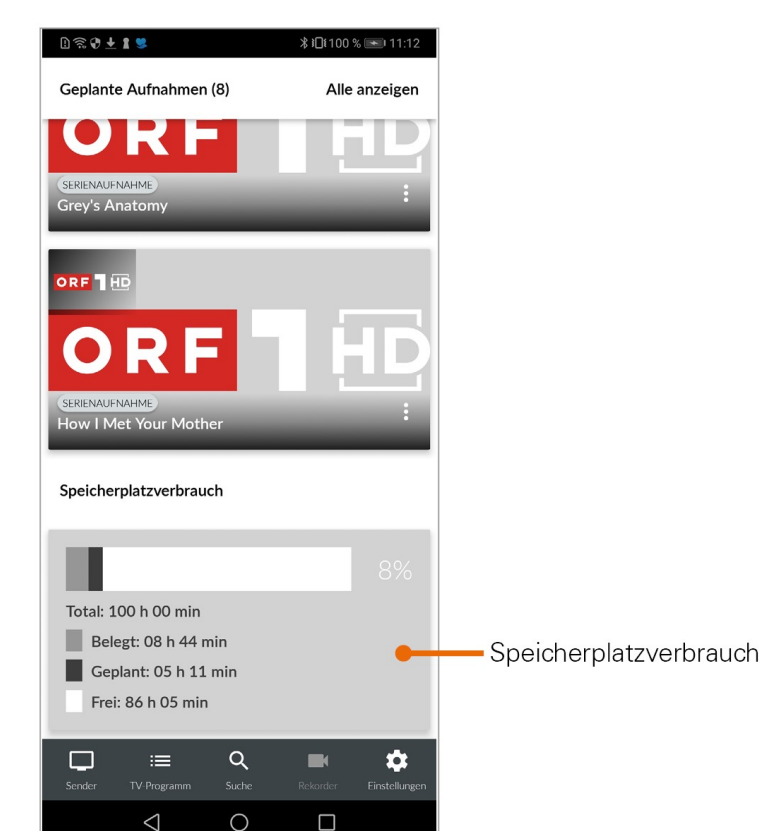

*Mobiles Gerät abmelden*

# <span id="page-45-0"></span>6 Mobiles Gerät abmelden

Um Ihr mobiles Gerät abzumelden, gehen sie folgendermaßen vor:

- 1. Tippen Sie in der Ansicht *Einstellungen* auf das Symbol **D**
- 2. Tippen Sie im folgenden Dialog auf:
	- Abbrechen: Verbindung zur Set Top Box NICHT trennen.
	- Abmelden: Verbindung zur Set Top Box wird getrennt.

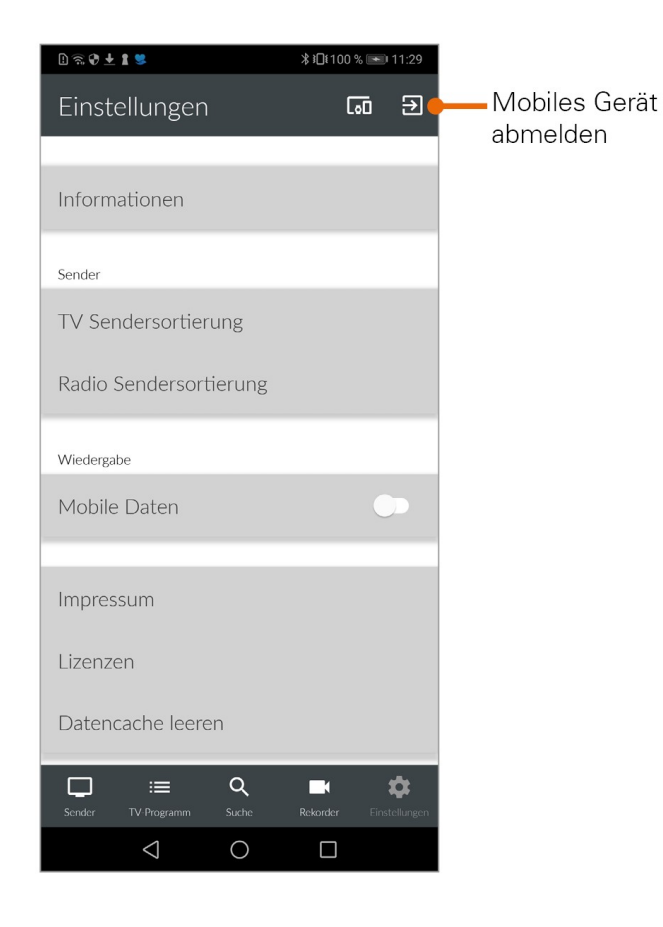

oder

- 1. Tippen Sie in der Ansicht *Einstellungen* auf *Informationen.*
- 2. Tippen Sie auf Abmelden.
	- Ihr mobiles Gerät wird abgemeldet.

*Mobiles Gerät abmelden*

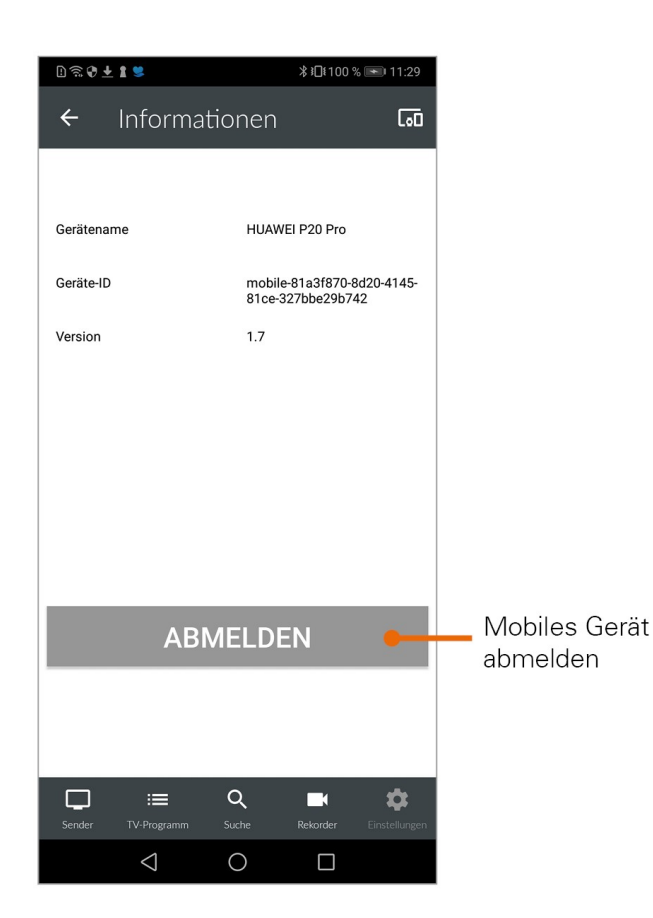

*Getestete mobile Endgeräte* 

# <span id="page-47-0"></span>7 Getestete mobile Endgeräte

*Glasfaser IP-TV* wurde von Ocilion auf verschiedenen mobilen Endgeräten mit unterschiedlichen Android-Versionen getestet. Die Tests wurden in unterschiedlichen Abstufungen vorgenommen:

Nachfolgende Geräte unterstützen die Funktionen von *Glasfaser IP-TV*. Für alle anderen Modelle übernimmt Ocilion keine Gewähr.

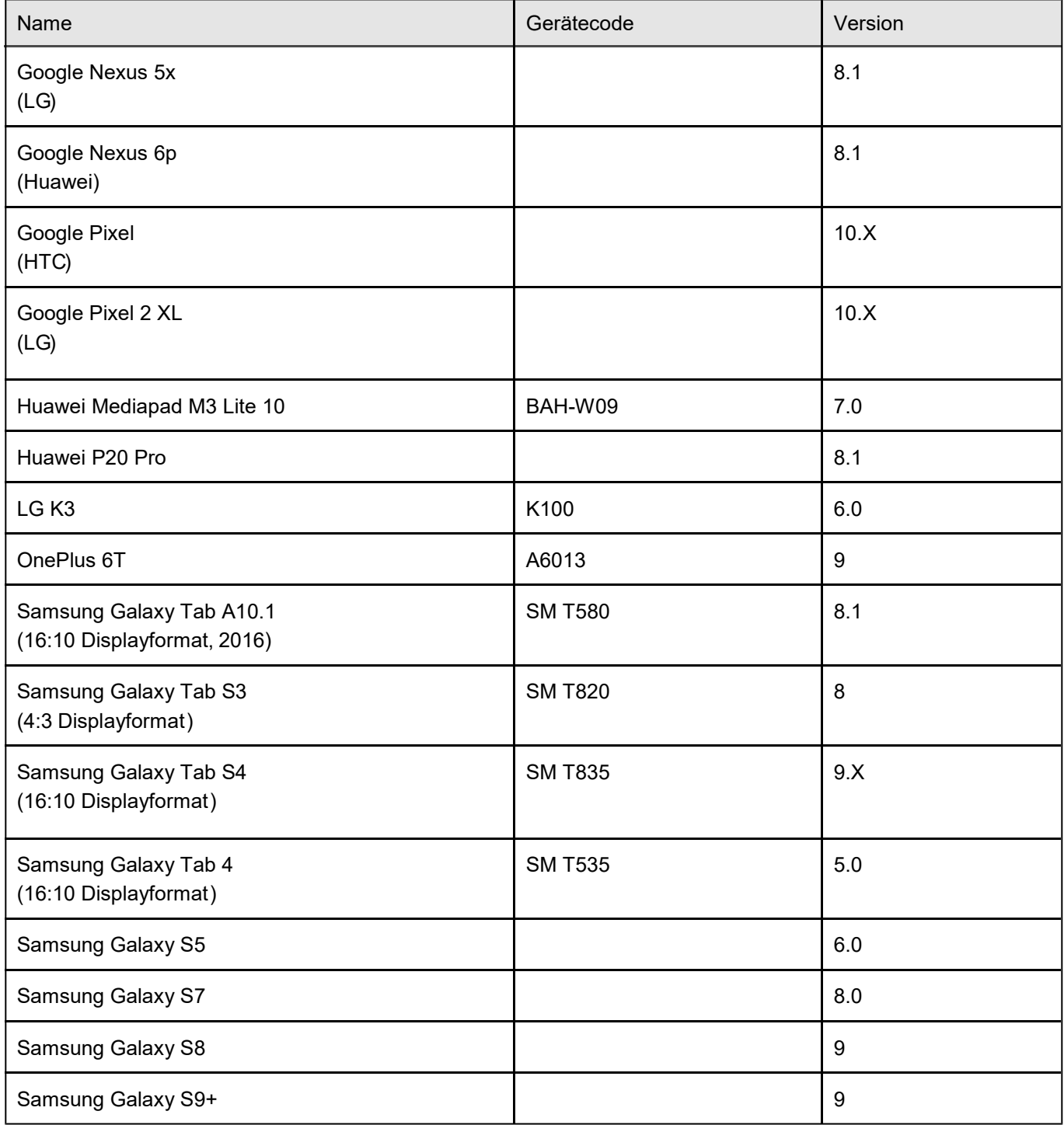

*Getestete mobile Endgeräte*

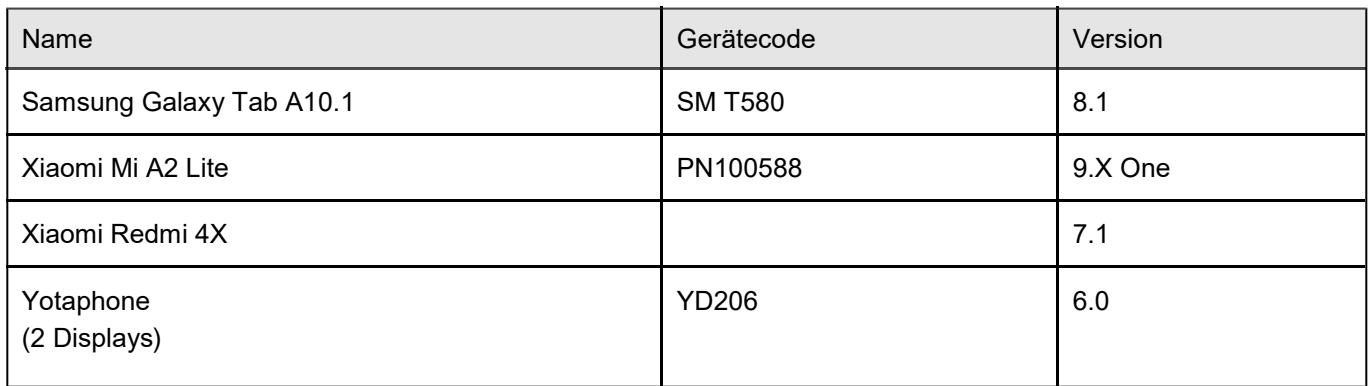